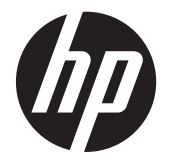

# ユーザー ガイド

© Copyright 2012 Hewlett-Packard Development Company, L.P.

Bluetooth は、その所有者が所有する商標で あり、使用許諾に基づいて Hewlett-Packard Company が使用しています。Intel は米国 Intel Corporation の米国およびその他の国 における商標または登録商標です。. Microsoft および Windows は、米国 Microsoft Corporation の米国およびその他 の国における商標または登録商標です。

本書の内容は、将来予告なしに変更される ことがあります。HP 製品およびサービス に関する保証は、当該製品およびサービス に付属の保証規定に明示的に記載されてい るものに限られます。本書のいかなる内容 も、当該保証に新たに保証を追加するもの ではありません。本書に記載されている製 品情報は、日本国内で販売されていないも のも含まれている場合があります。本書の 内容につきましては万全を期しております が、本書の技術的あるいは校正上の誤り、 省略に対して責任を負いかねますのでご了 承ください。

初版:2012 年 12 月

製品番号:698485-291

#### 製品についての注意事項

このユーザー ガイドでは、ほとんどのモデ ルに共通の機能について説明します。一部 の機能は、お使いのタブレットでは使用で きない場合があります。

このガイドの最新情報を入手するには、HP のサポート窓口にお問い合わせください。 日本でのサポートについては、 <http://www.hp.com/jp/contact/> を参照して ください。日本以外の国や地域でのサポー トについては、[http://welcome.hp.com/](http://welcome.hp.com/country/us/en/wwcontact_us.html) [country/us/en/wwcontact\\_us.html](http://welcome.hp.com/country/us/en/wwcontact_us.html) (英語サ イト)から該当する国や地域、または言語 を選択してください。

#### ソフトウェア条項

このコンピューターにプリインストールさ れている任意のソフトウェア製品をインス トール、複製、ダウンロード、またはその 他の方法で使用することによって、お客様 は HP EULA の条件に従うことに同意した ものとみなされます。これらのライセンス 条件に同意されない場合、未使用の完全な 製品(付属品を含むハードウェアおよびソ フトウェア)を 14 日以内に返品し、購入店 の返金方針に従って返金を受けてくださ い。

より詳しい情報が必要な場合またはコン ピューターの返金を要求する場合は、お近 くの販売店に問い合わせてください。

### 安全に関するご注意

警告! 低温やけどをしたり、AC アダプターが過熱状態になったりするおそれがありますので、AC アダプターの動作中に AC アダプターを長時間肌に直接触れる場所に置いたり、枕や毛布、または衣 類などの表面が柔らかいものの上に置いたりしないでください。お使いのタブレットおよび AC アダ プターは、International Standard for Safety of Information Technology Equipment(IEC 60950) で定められた、ユーザーが触れる表面の温度に関する規格に適合しています。

# 目次

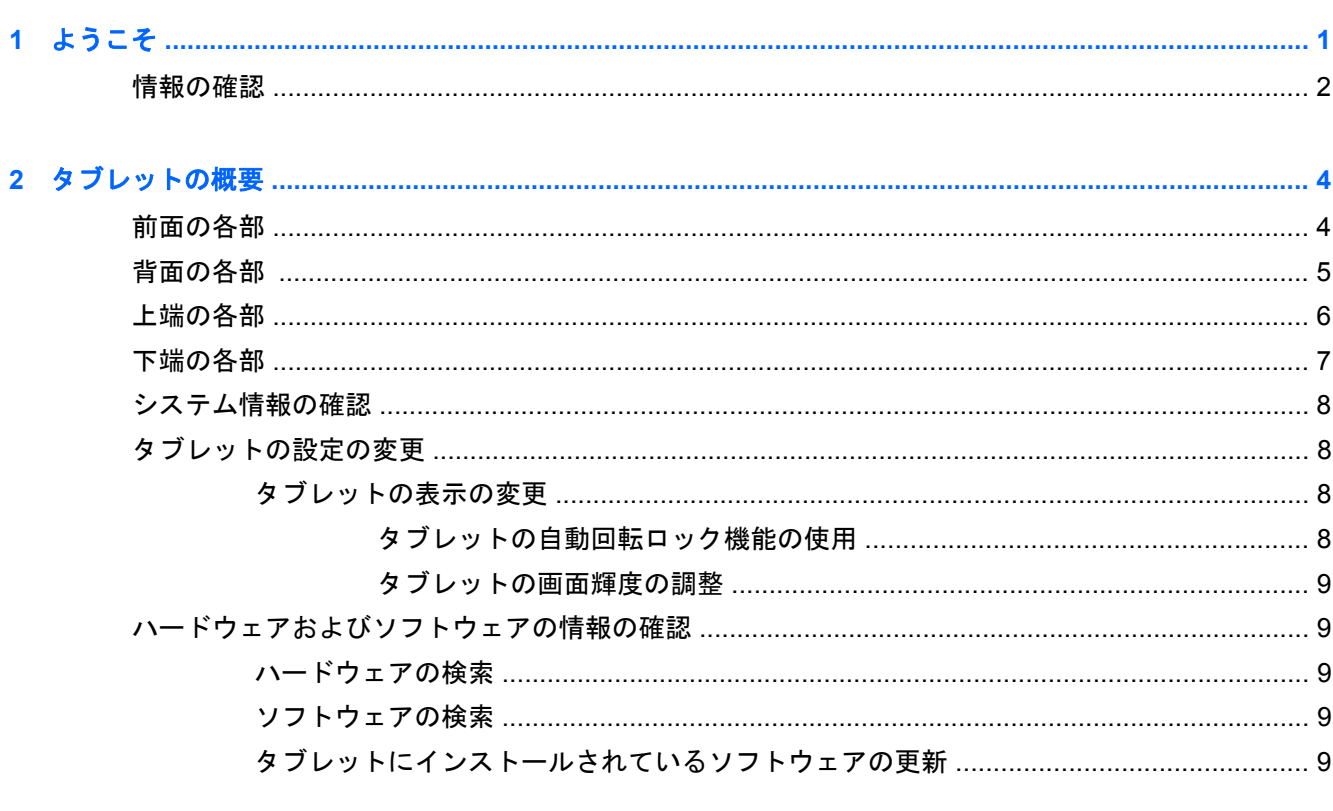

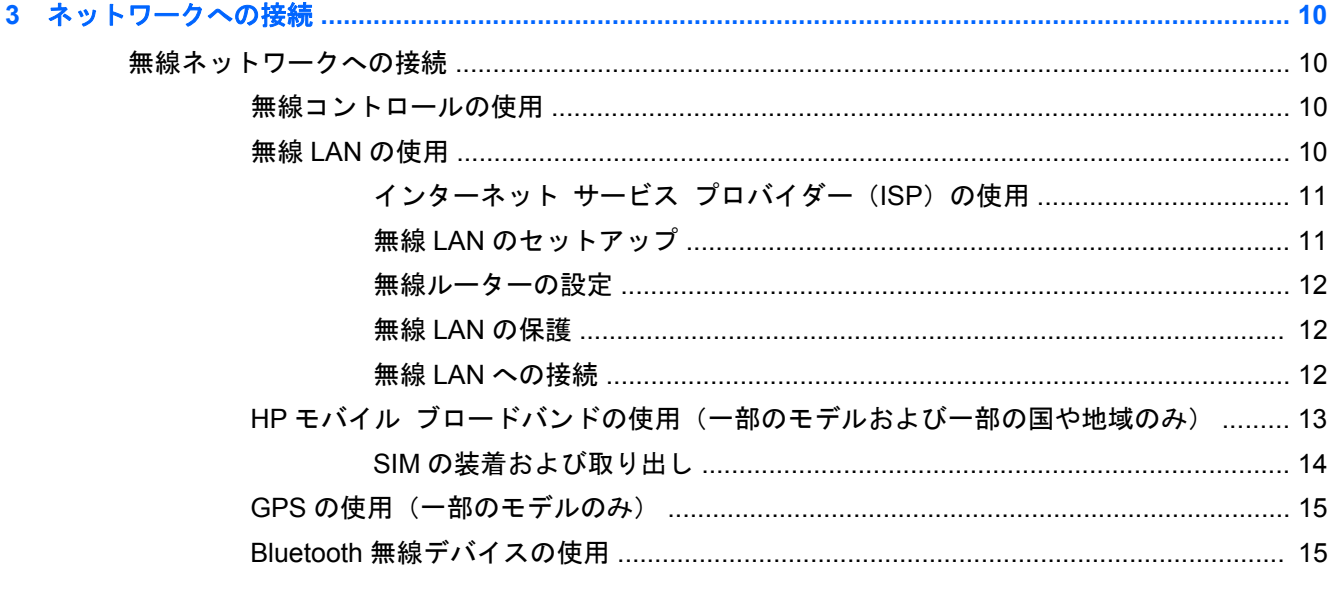

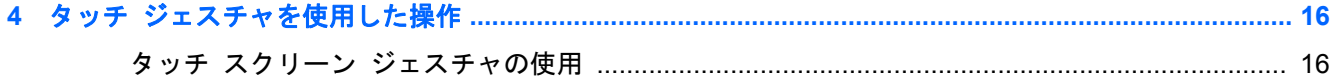

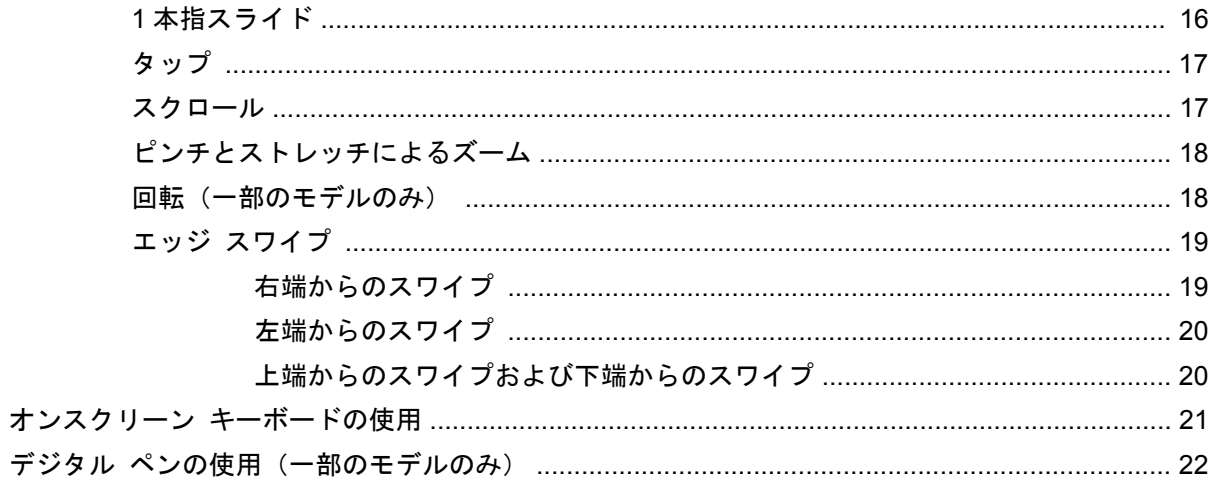

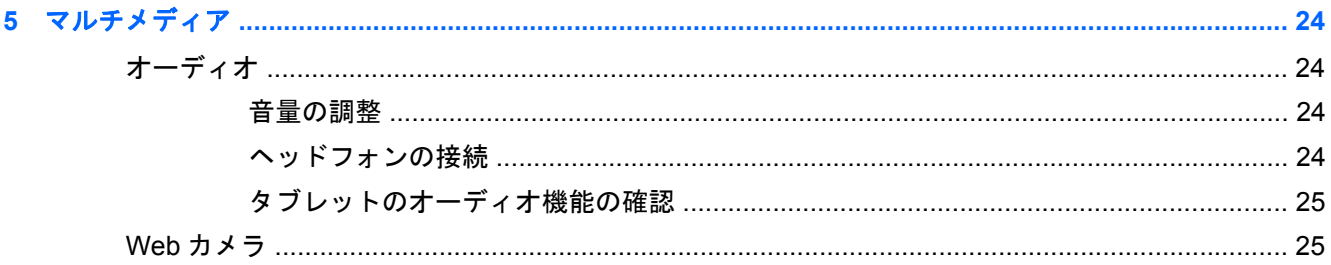

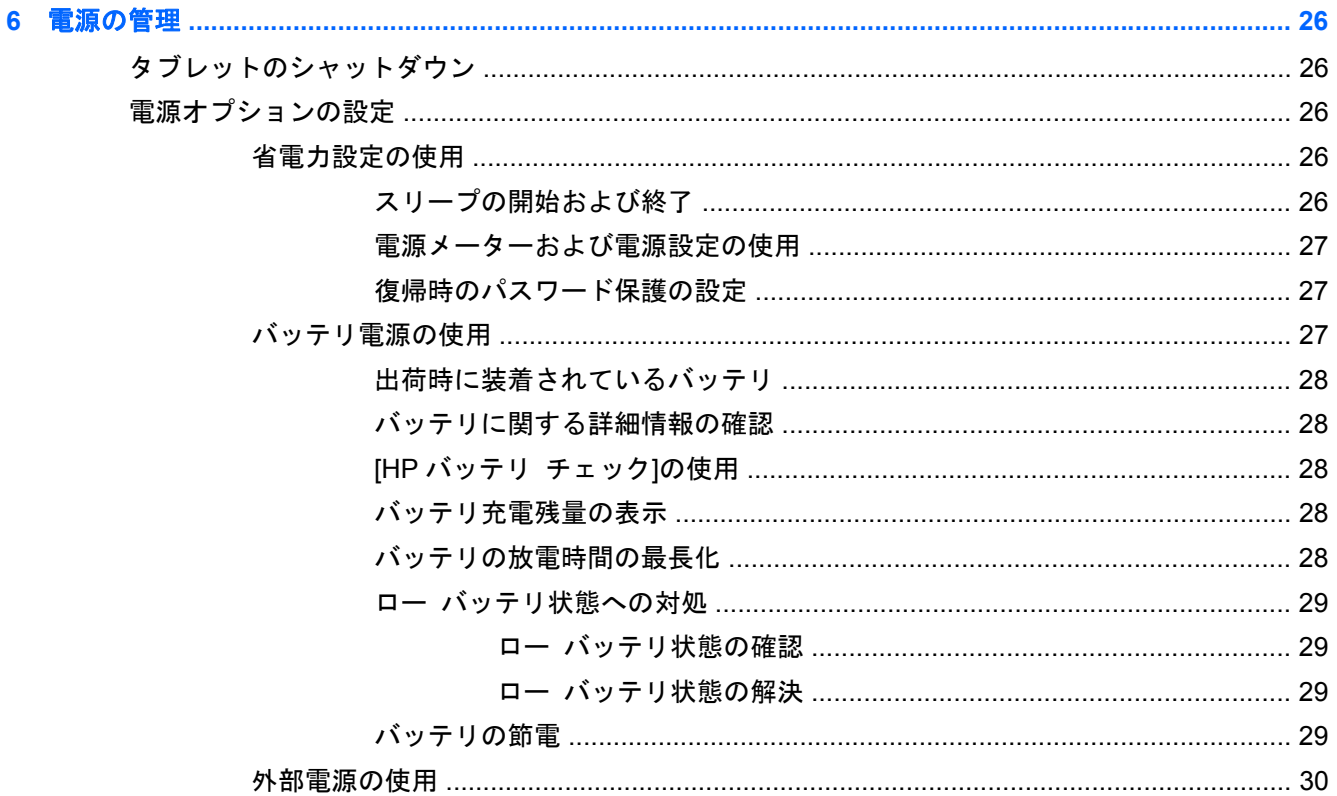

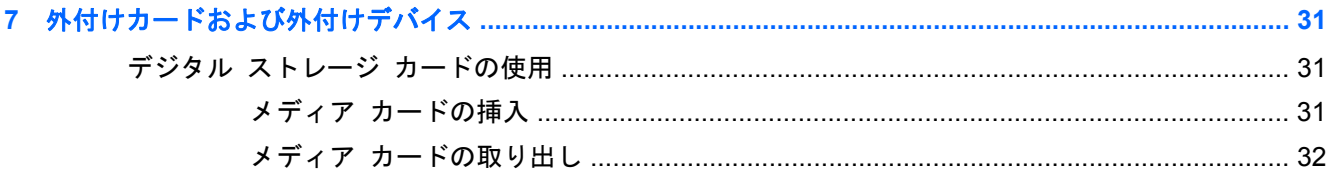

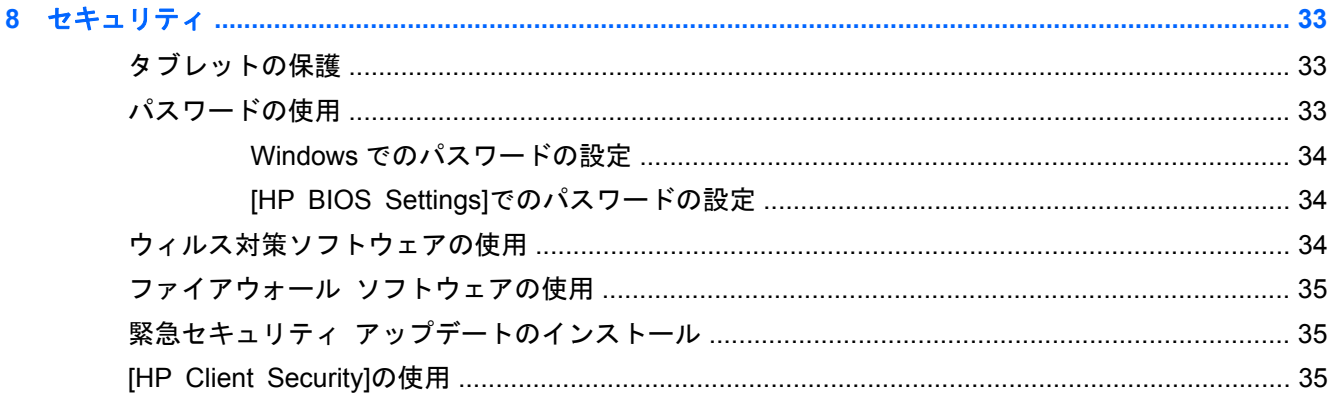

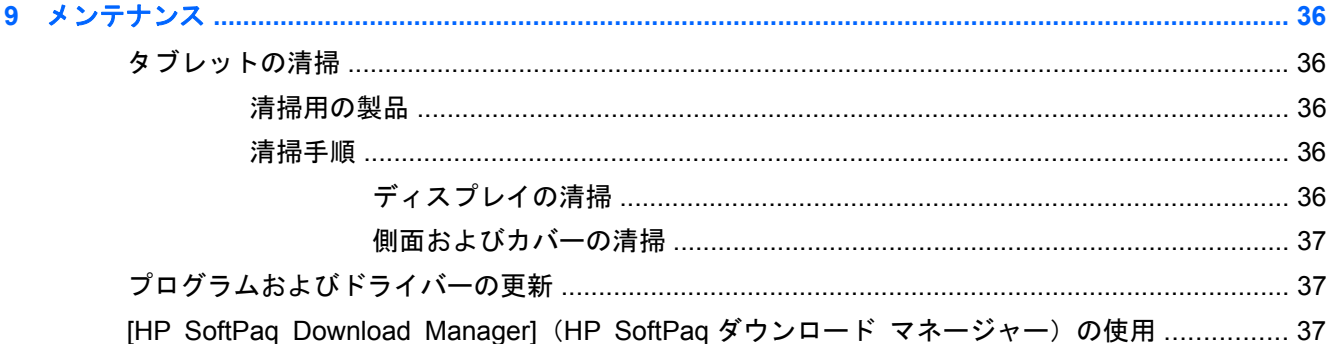

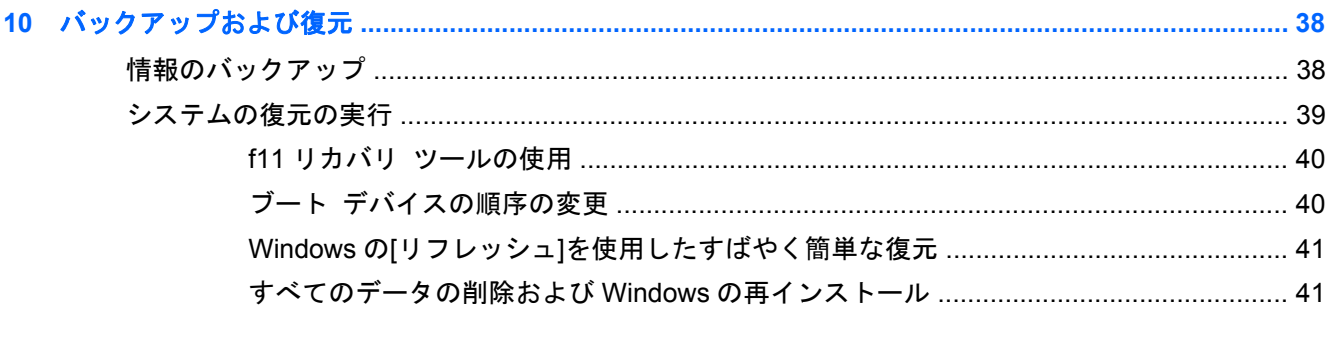

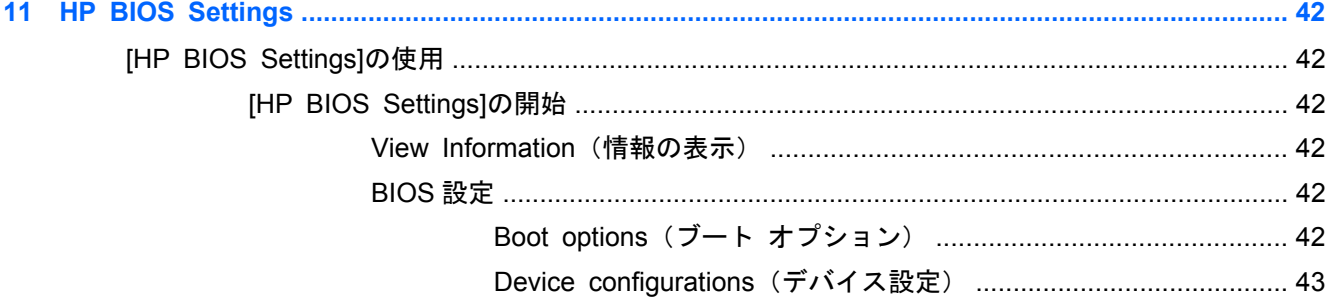

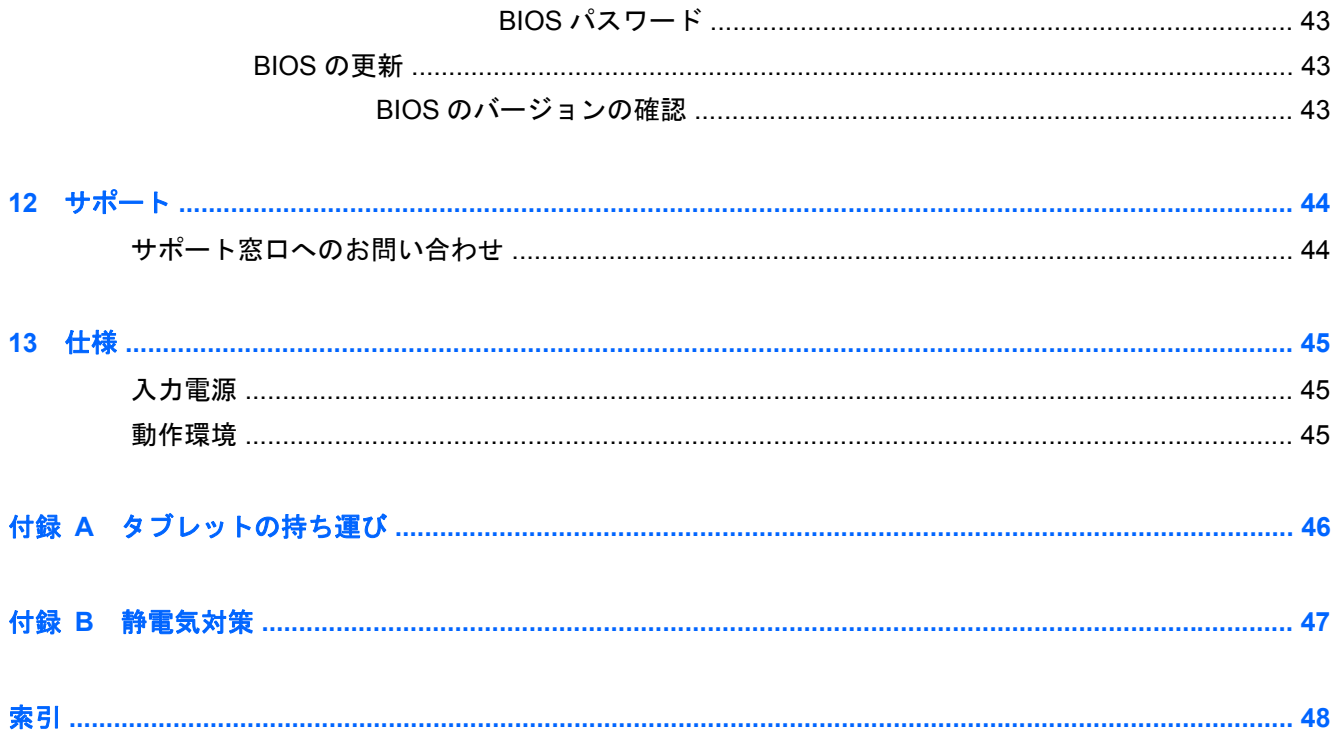

# <span id="page-8-0"></span>**1** ようこそ

タブレットをセットアップして登録した後に、以下の手順を実行することが重要です。

- Windows®の新しい機能について詳しくは、印刷物の『Windows 8 の基本操作』を参照してくだ さい。
- インターネットへの接続:インターネットに接続できるように、無線ネットワークをセットアッ プします。詳しくは、10 [ページの「ネットワークへの接続」](#page-17-0)を参照してください。
- ウィルス対策ソフトウェアの更新:ウィルスによる被害からタブレットを保護します。このソフ トウェアは、お使いのタブレットにプリインストールされています。詳しくは、34 [ページの](#page-41-0) [「ウィルス対策ソフトウェアの使用」](#page-41-0)を参照してください。
- タブレット本体の確認:お使いのタブレットの各部や特徴を確認します。詳しくは、 4 [ページの「タブレットの概要」お](#page-11-0)よび16 ページの「タッチ [ジェスチャを使用した操作」](#page-23-0) を参照してください。
- インストールされているソフトウェアの確認:タブレットにプリインストールされているソフト ウェアの一覧を表示します。

スタート画面で、タッチ スクリーンの上部からスワイプしてアプリケーション コマンドを表示 してから、[すべてのアプリ]アイコンをタップします。タブレットに付属しているソフトウェア の使用方法について詳しくは、ソフトウェアの製造元の説明書を参照してください。ソフトウェ アの説明書は、ソフトウェアと共に提供されている場合やソフトウェアの製造元の Web サイト から提供されている場合があります。

● リカバリ フラッシュ ドライブを作成して、ハードドライブをバックアップします。 38 [ページの「バックアップおよび復元」](#page-45-0)を参照してください。

<span id="page-9-0"></span>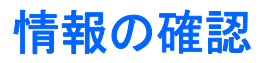

タブレットには、各種タスクの実行に役立つ複数のリソースが用意されています。

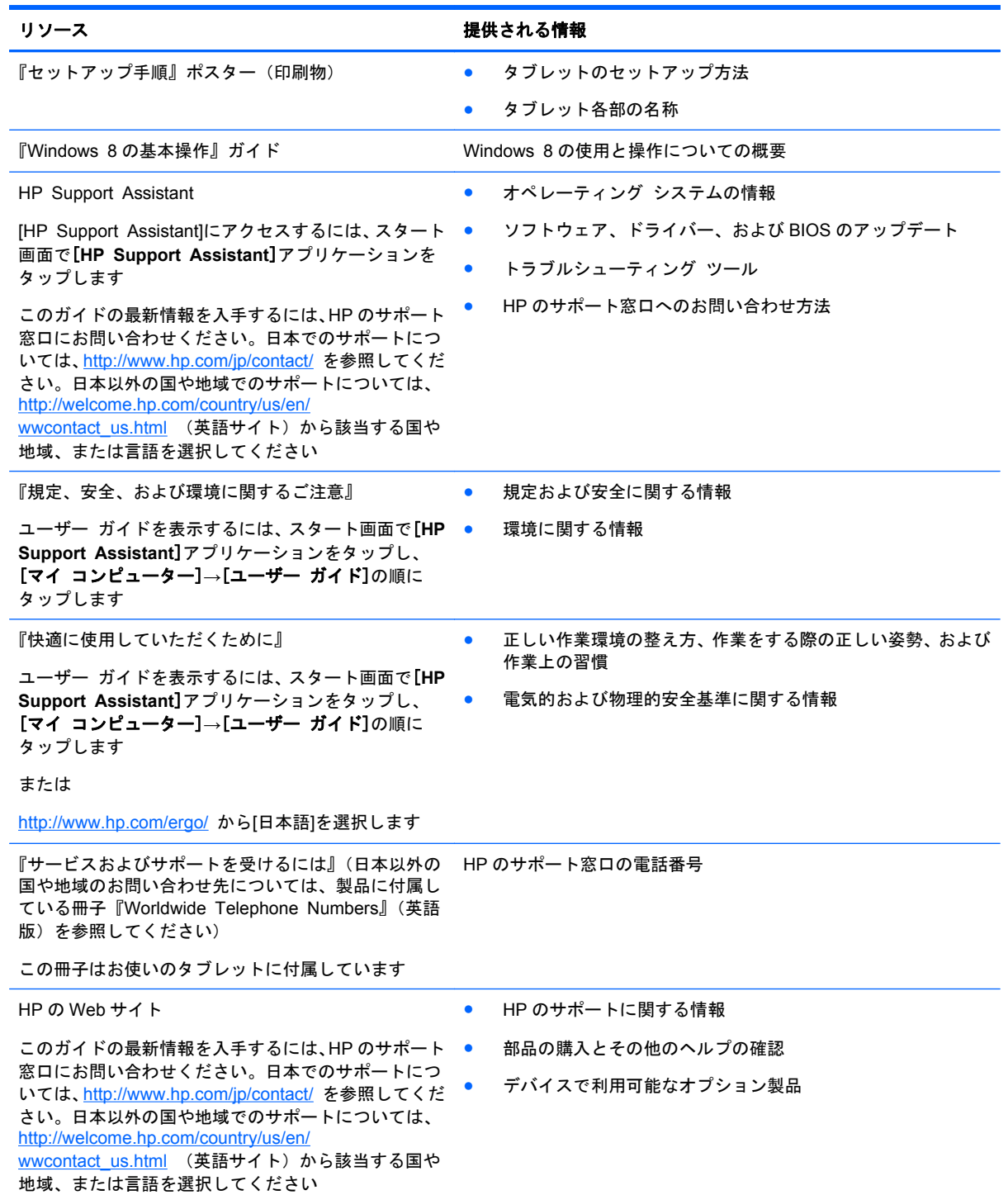

#### リソース きょうしょう おおおし おおおし おおおし 提供される情報

#### 限定保証規定\*

保証に関する情報

この内容を表示するには、スタート画面で[**HP Support Assistant**]アプリケーション→[マイ コン ピューター]→[保証規定およびサービス]の順にタッ プします

または

<http://www.hp.com/go/orderdocuments/> (英語サイト) から[日本(日本語)]を選択します

\* お使いの製品に適用される HP 限定保証規定は、国や地域によっては、お使いのタブレットに収録されているドキュメン トまたは製品に付属の CD や DVD に収録されているドキュメントに明示的に示されています。日本向けの日本語モデル製 品には、保証内容を記載した小冊子、『サービスおよびサポートを受けるには』が同梱されています。また、日本以外でも、 印刷物の HP 限定保証規定が製品に付属している国や地域もあります。保証規定が印刷物として提供されていない国または 地域では、印刷物のコピーを入手できます。<http://www.hp.com/go/orderdocuments/> でオンラインで申し込むか、または下 記宛てに郵送でお申し込みください。

- 北米: Hewlett-Packard, MS POD, 11311 Chinden Blvd., Boise, ID 83714, USA
- ヨーロッパ、中東、アフリカ: Hewlett-Packard, POD, Via G. Di Vittorio, 9, 20063, Cernusco s/Naviglio (MI), Italy
- アジア太平洋: Hewlett-Packard, POD, P.O. Box 200, Alexandra Post Office, Singapore 911507

保証規定の印刷物のコピーを請求する場合は、製品番号および保証期間(サービス ラベルに記載されています)、ならびに お客様のお名前およびご住所をお知らせください。

重要: お使いの HP 製品を上記の住所宛てに返品しないでください。日本でのサポートについては、[http://www.hp.com/jp/](http://www.hp.com/jp/contact/) [contact/](http://www.hp.com/jp/contact/) を参照してください。日本以外の国や地域でのサポートについては、[http://welcome.hp.com/country/us/en/](http://welcome.hp.com/country/us/en/wwcontact_us.html) wwcontact us.html (英語サイト)から該当する国や地域、または言語を選択してください。

# <span id="page-11-0"></span>**2** タブレットの概要

### 前面の各部

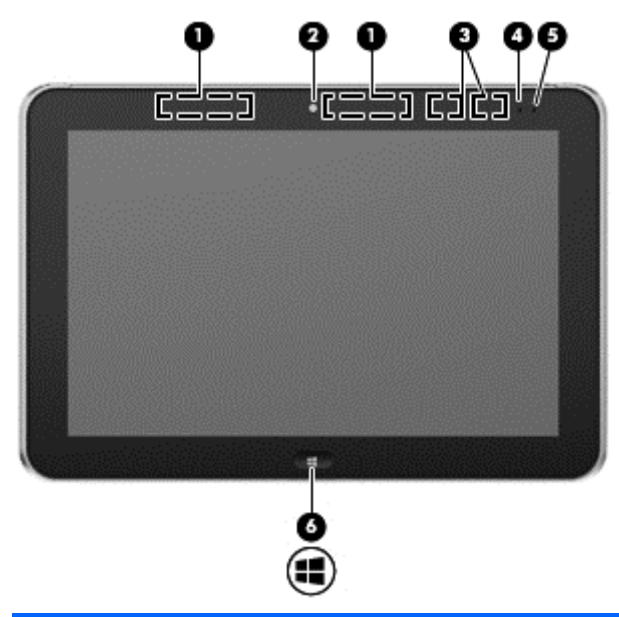

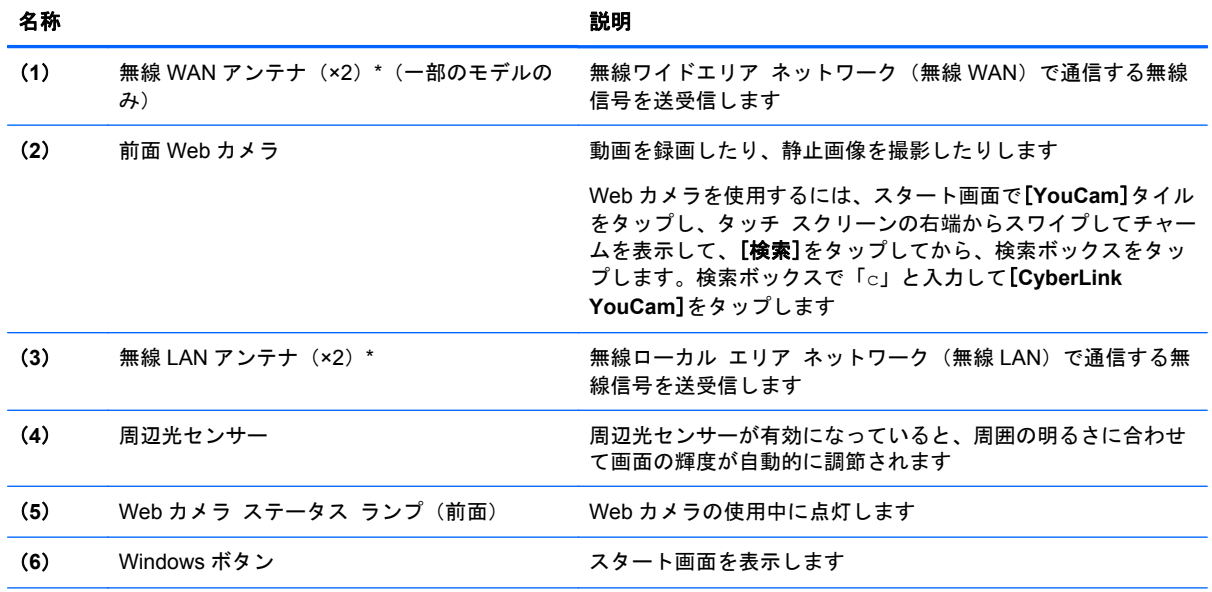

\* アンテナはタブレットの外側からは見えません。転送が最適に行われるようにするため、アンテナの周囲には障害物を置 かないでください。お住まいの国または地域の無線に関する規定情報については、『規定、安全、および環境に関するご注 意』を参照してください。ユーザー ガイドを表示するには、スタート画面で[**HP Support Assistant**]アプリケーションを タップし、[マイ コンピューター]→[ユーザー ガイド]の順にタップします。

## <span id="page-12-0"></span>背面の各部

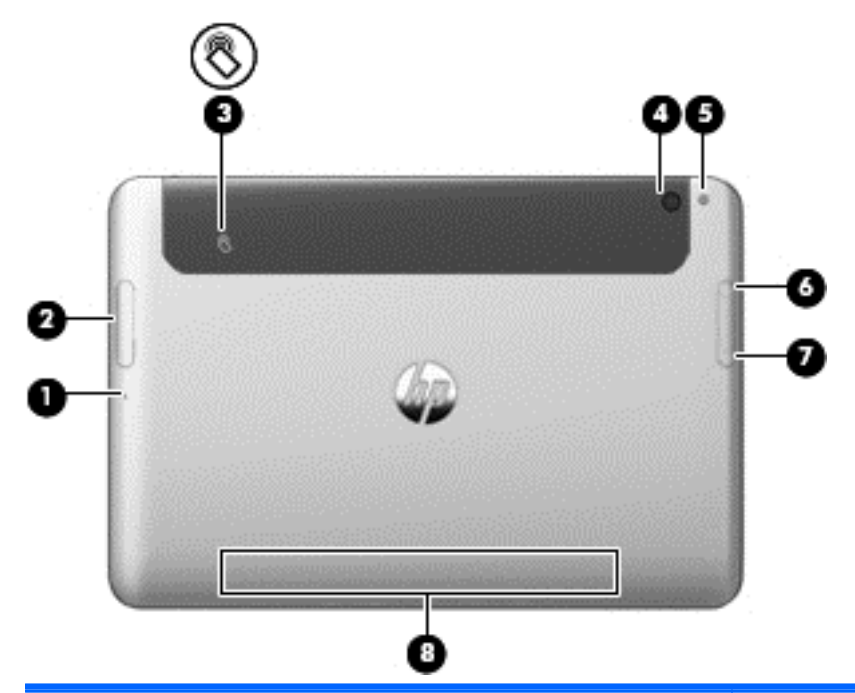

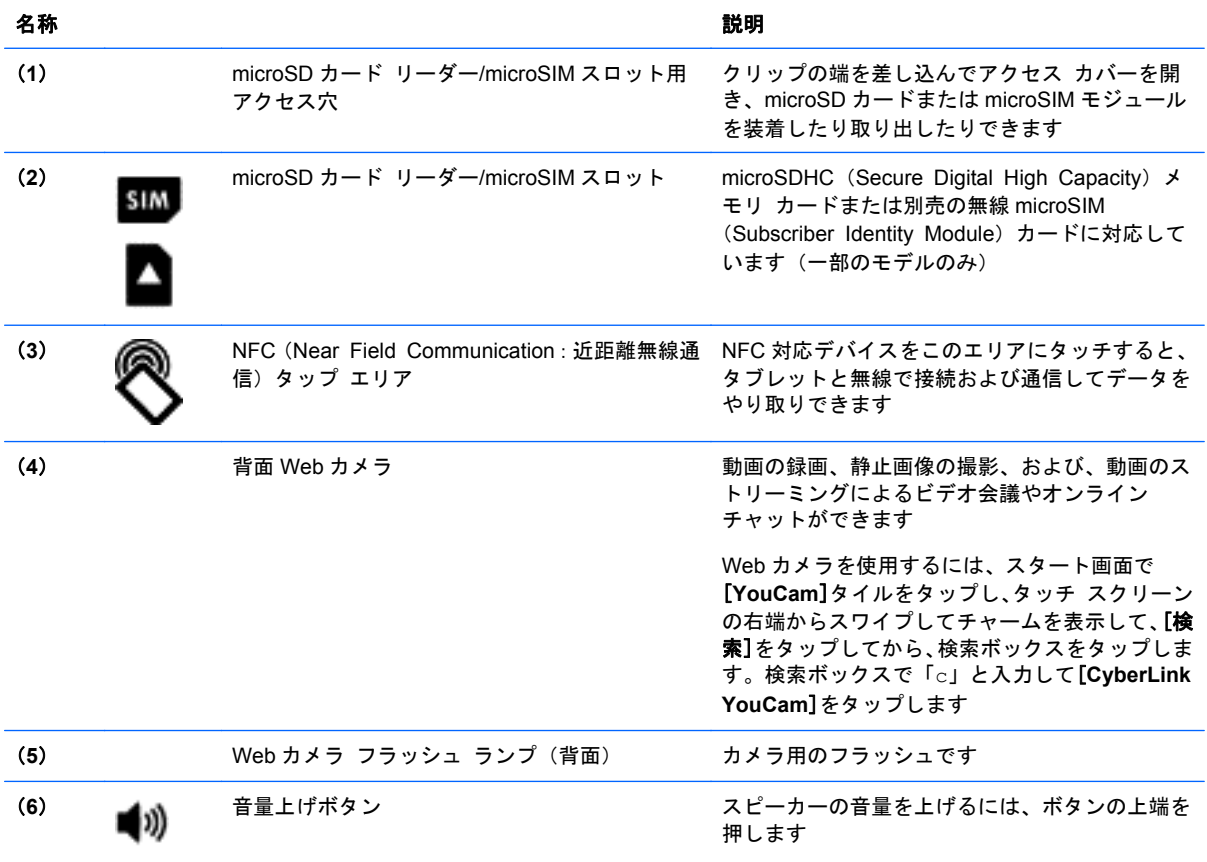

<span id="page-13-0"></span>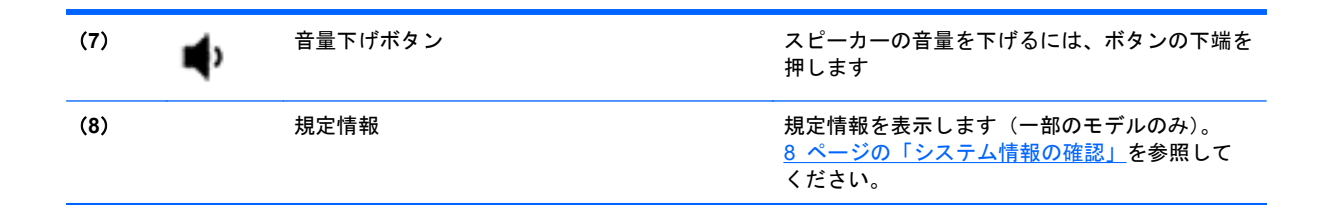

## 上端の各部

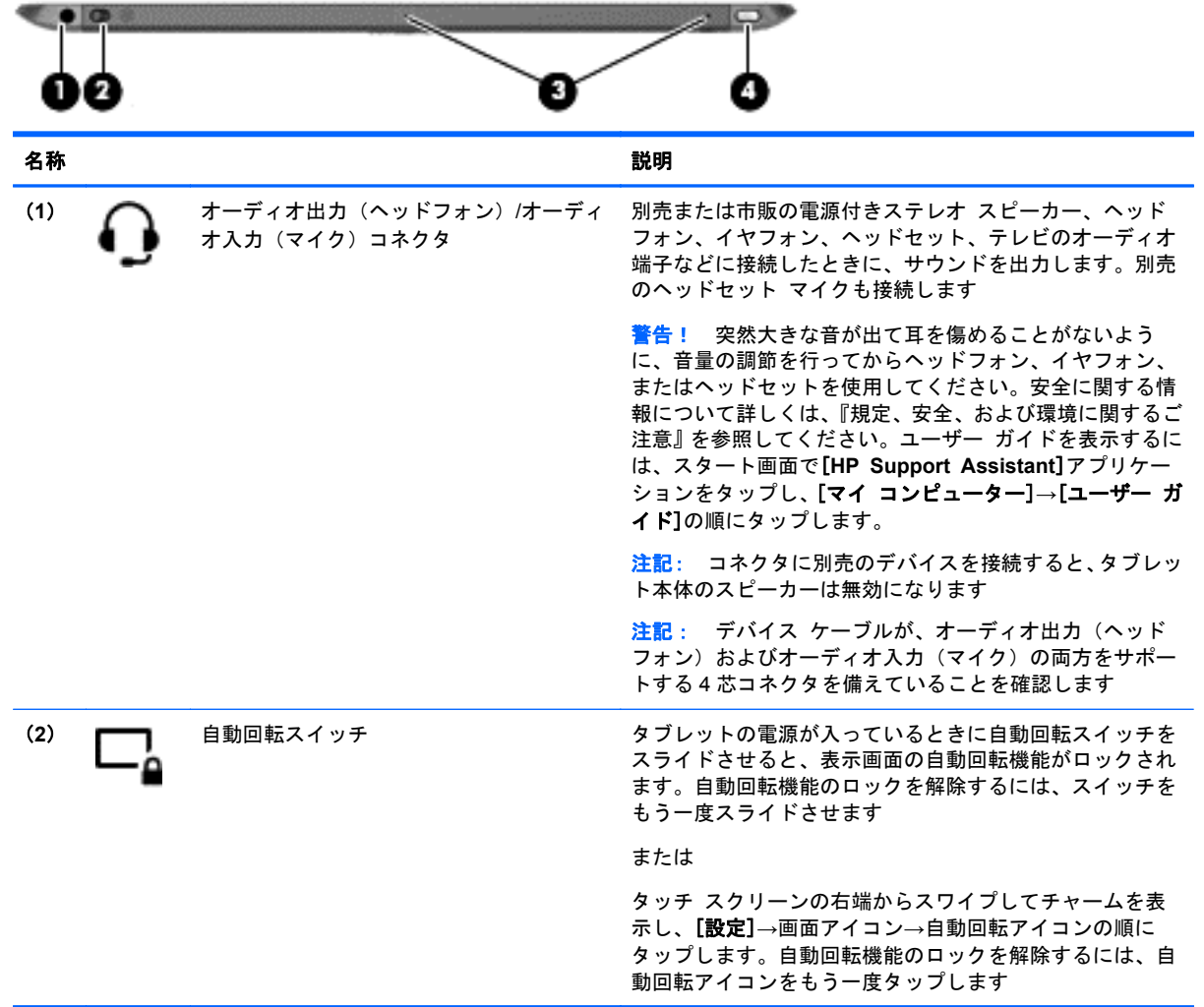

<span id="page-14-0"></span>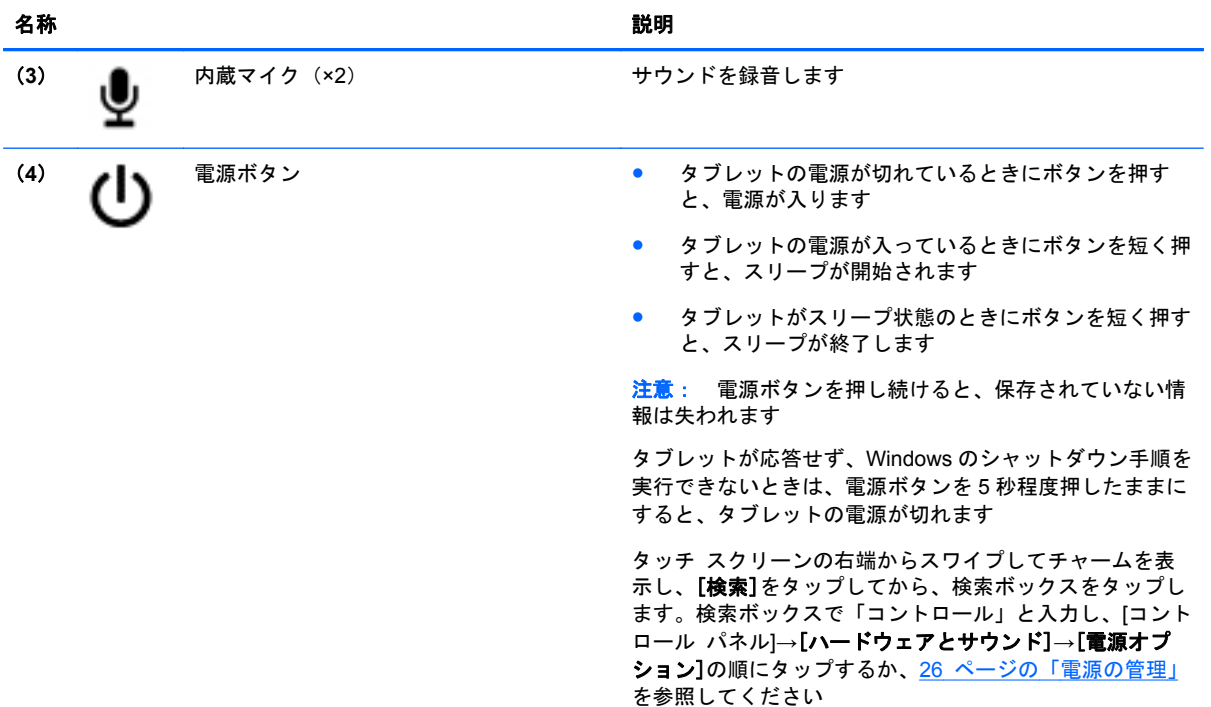

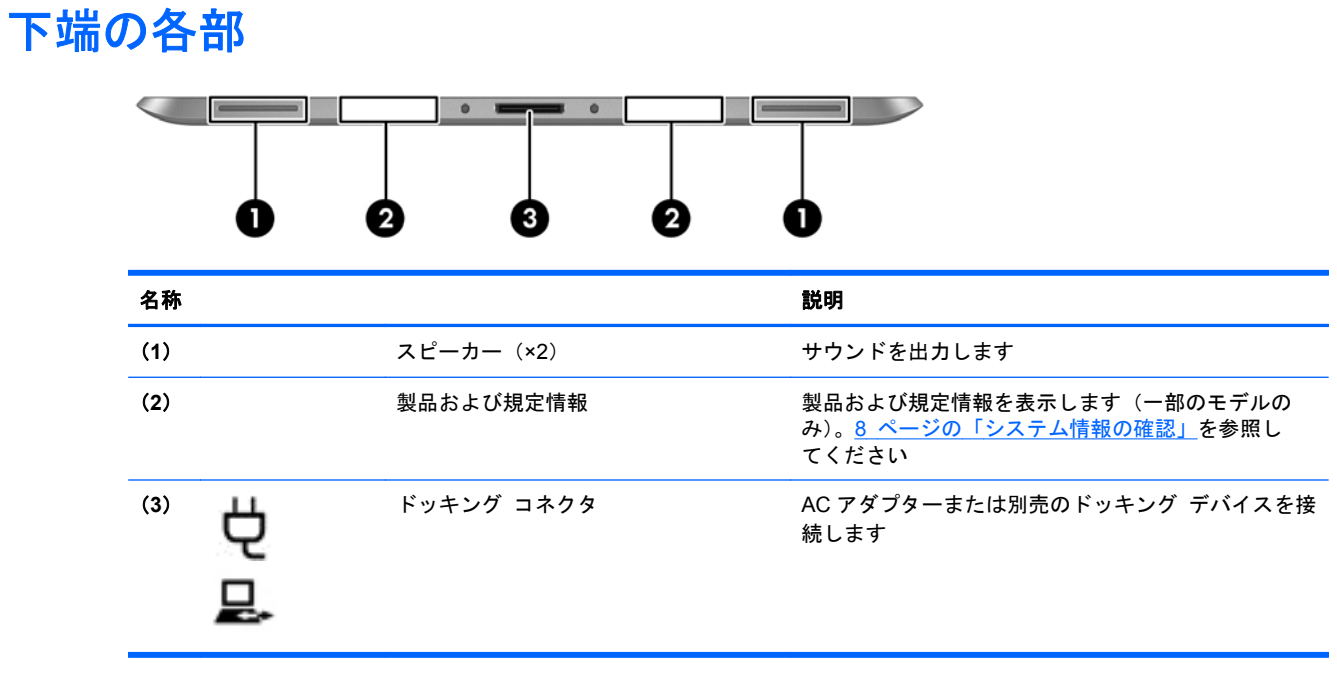

### <span id="page-15-0"></span>システム情報の確認

タブレットの下端または裏面に重要なシステム情報が貼付されています(一部のモデルのみ)。この 情報は、日本国外でタブレットを使用するとき、または HP のサポート窓口にお問い合わせになると きに必要になる場合があります。

- シリアル番号
- 製品番号
- 規定情報

Windows のシステム情報を表示するには、42 ページの「[**View Information**[\]\(情報の表示\)」を](#page-49-0) 参照してください。

### タブレットの設定の変更

タブレットの表示および画面輝度を変更できます。

### タブレットの表示の変更

お使いのタブレットでは、画面の表示方向が、横向き表示から縦向き表示または縦向き表示から横向 き表示に自動的に切り替わります。

- **1**. タブレットの画面を横向き表示から縦向き表示に変更するには、以下の操作を行います。 タブレットを垂直に持ち、90 度右方向(時計回り)に回転させます。
- **2**. タブレットの画面を縦向き表示から横向き表示に変更するには、以下の操作を行います。 タブレットを垂直に持ち、90 度左方向(反時計回り)に回転させます。

### タブレットの自動回転ロック機能の使用

タブレットの自動回転ロック機能をオンにするには、以下の操作を行います。

- ▲ タブレットの上端にある自動回転スイッチをスライドさせます。 または
- **1**. タッチ スクリーンの右端からスワイプしてチャームを表示してから、[設定]をタップします。
- **2**. 画面アイコンをタップすると、現在のタブレット画面が固定され、回転されないようになりま す。自動回転ロックを有効にすると、アイコンにロック記号が表示されます。

タブレットの自動回転ロック機能をオフにするには、以下の操作を行います。

- ▲ タブレットの上端にある自動回転スイッチをもう一度スライドさせます。 または
- **1**. タッチ スクリーンの右端からスワイプしてチャームを表示してから、[設定]をタップします。
- **2**. 右下にある[画面]アイコンをタップしてから、自動回転ロックのアイコンをもう一度タップしま す。

### <span id="page-16-0"></span>タブレットの画面輝度の調整

画面の輝度を調節するには、以下の操作を行います。

- **1**. タッチ スクリーンの右端からスワイプしてチャームを表示してから、[設定]をタップします。
- **2**. 右下にある[画面]アイコンをタップします。画面輝度を制御する垂直スライダーが表示されま す。

注記: Windows デスクトップで、タスクバーの右端の通知領域にある[電源メーター]アイコン→ [画面の明るさの調整]の順にタップし、画面下部で[画面の明るさ]の横にあるスライダーを動かすこ ともできます。

### ハードウェアおよびソフトウェアの情報の確認

### ハードウェアの検索

どのようなハードウェアがタブレットに取り付けられているかを調べるには、以下の操作を行いま す。

- **1**. タッチ スクリーンの右端からスワイプしてチャームを表示し、[検索]をタップしてから、検索 ボックスをタップします。
- **2**. 検索ボックスで「コントロール」と入力して[コントロール パネル]をタップします。
- **3**. [システムとセキュリティ]→[システム]→[デバイス マネージャー]の順にタップします。

一覧によって、お使いのタブレットにインストールされているすべてのデバイスが表示されま す。

### ソフトウェアの検索

▲ タブレットにインストールされているソフトウェアを確認するには、スタート画面でタッチス クリーンの上部または下部からスワイプしてアプリケーション コマンドを表示し、[すべてのア プリ]アイコンをタップします。

### タブレットにインストールされているソフトウェアの更新

オペレーティング システムを含め、ほとんどのソフトウェアは、製造元または提供元によって適宜 更新されます。タブレットが出荷された後で、タブレットとともに提供されたソフトウェアの重要な 更新が行われる場合もあります。

更新内容によっては、オプションのソフトウェアや外付けデバイスに対するタブレットの応答方法に 影響を及ぼす場合もあります。更新の多くは、セキュリティ機能を強化します。

タブレットをインターネットに接続したら、すぐにタブレットにインストールされているオペレー ティング システムおよびその他のソフトウェアの更新を行います。HP の Web サイト、 <http://www.hp.com/jp/> の[サポート&ドライバー]からお使いの製品の情報を検索して参照してくださ い。

# <span id="page-17-0"></span>**3** ネットワークへの接続

お使いのタブレットは、どこへでも持ち運べます。しかし、自宅にいるときでも、タブレットを無線 ネットワークに接続して使用すれば、世界中を検索して何百万もの Web サイトの情報にアクセスで きます。この章では、ネットワークで世界と接続する方法について説明します。

### 無線ネットワークへの接続

無線技術では、有線のケーブルの代わりに電波を介してデータを転送します。お買い上げいただいた タブレットには、以下の無線デバイスが複数内蔵されている場合があります。

- 無線ローカル エリア ネットワーク (無線 LAN) デバイス:会社の事務所、自宅、および公共の 場所(空港、レストラン、喫茶店、ホテル、大学など)で、タブレットを無線ローカル エリア ネットワーク(一般に、無線 LAN ネットワーク、無線 LAN、WLAN と呼ばれます)に接続しま す。無線 LAN では、タブレットのモバイル無線デバイスは無線ルーターまたは無線アクセス ポ イントと通信します。
- Bluetooth デバイス:他の Bluetooth 対応デバイス(コンピューター、電話機、プリンター、ヘッド セット、スピーカー、カメラなど)に接続するためのパーソナル エリア ネットワーク (PAN) を確立します。PAN では、各デバイスが他のデバイスと直接通信するため、デバイス同士が比 較的近距離になければなりません(通常は約 10 m 以内)。

無線技術について詳しくは、[HP Support Assistant]に記載されている情報および Web サイトへのリ ンクを参照してください。[HP Support Assistant]にアクセスするには、スタート画面で[**HP Support Assistant**]アプリケーションをタップします。

### 無線コントロールの使用

[ネットワークと共有センター]では、接続またはネットワークのセットアップ、ネットワークへの接 続、無線ネットワークの管理、およびネットワークの問題の診断と修復が行えます。

オペレーティング システムの制御機能を使用するには、以下の操作を行います。

- **1**. タッチ スクリーンの右端からスワイプしてチャームを表示し、[検索]をタップしてから、検索 ボックスをタップします。
- **2**. 検索ボックスで「ネットワークと共有」と入力して、[設定]→[ネットワークと共有センター]の 順にタップします。

詳しくは、[HP Support Assistant]にアクセスしてください。[HP Support Assistant]にアクセスする には、スタート画面で[**HP Support Assistant**]アプリケーションをタップします。

### 無線 **LAN** の使用

無線 LAN デバイスを使用すると、無線ルーターまたは無線アクセス ポイントによってリンクされた、 複数のコンピューターおよび周辺機器で構成されている無線ローカル エリア ネットワーク (無線 LAN)にアクセスできます。

<span id="page-18-0"></span> $\frac{m}{2}$ 注記: 無線ルーターと無線アクセス ポイントという用語は、同じ意味で使用されることがよくあ ります。

- 企業または公共の無線 LAN など、大規模な無線 LAN では通常、大量のコンピューターおよび周 辺機器に対応したり、重要なネットワーク機能を分離したりできる無線アクセス ポイントを使 用します。
- ホーム オフィス無線 LAN やスモール オフィス無線 LAN では通常、無線ルーターを使用して、 複数台の無線接続または有線接続のコンピューターでインターネット接続、プリンター、および ファイルを共有できます。追加のハードウェアやソフトウェアは必要ありません。

お使いのタブレットに搭載されている無線 LAN デバイスを使用するには、無線 LAN インフラストラ クチャ(サービス プロバイダーか、公共または企業ネットワークを介して提供されます)に接続す る必要があります。

### インターネット サービス プロバイダー (ISP) の使用

自宅でインターネット アクセスをセットアップする場合は、インターネット サービス プロバイ ダー(ISP)のアカウントを設定する必要があります。インターネット サービスの申し込みおよびモ デムの購入については、利用する ISP に問い合わせてください。ほとんどの ISP が、モデムのセット アップ、無線タブレットをモデムに接続するためのネットワーク ケーブルの取り付け、インターネッ ト サービスのテストなどの作業に関するサポートを提供しています。

注記: インターネットにアクセスするためのユーザー ID およびパスワードは、利用する ISP から 提供されます。この情報は、記録して安全な場所に保管しておいてください。

#### 無線 **LAN** のセットアップ

無線 LAN をセットアップし、インターネットに接続するには、以下のような準備が必要です。

- ブロードバンド モデム(DSL またはケーブル)(**1**)およびインターネット サービス プロバイ ダー(ISP)が提供する高速インターネット サービス
- 無線ルーター(**2**) (別売)
- 無線タブレット(**3**)
- 注記: 一部のモデムには、無線ルーターが内蔵されています。モデムの種類については、ISP に問 い合わせて確認してください。

以下の図は、インターネットに接続している無線ネットワークの設置例を示しています。

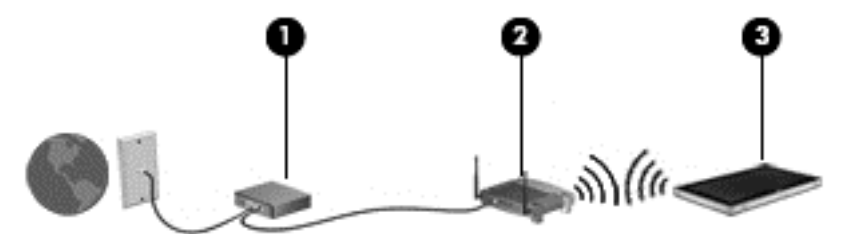

お使いのネットワークを拡張する場合、新しい無線または有線のコンピューターやタブレットをネッ トワークに追加してインターネットに接続できます。

無線 LAN のセットアップについて詳しくは、ルーターの製造元または ISP から提供されている情報 を参照してください。

#### <span id="page-19-0"></span>無線ルーターの設定

無線 LAN のセットアップについて詳しくは、ルーターの製造元またはインターネット サービス プロ バイダー(ISP)から提供されている情報を参照してください。

注記: 最初に、ルーターに付属しているネットワーク ケーブルを使用して、新しい無線タブレッ トをルーターに接続することをおすすめします。タブレットが正常にインターネットに接続できる ことを確認したら、ケーブルを外し、無線ネットワークを介してインターネットにアクセスします。

#### 無線 **LAN** の保護

無線 LAN をセットアップする場合や、既存の無線 LAN にアクセスする場合は、常にセキュリティ機 能を有効にして、不正アクセスからネットワークを保護してください。無線 LAN スポットと呼ばれる インターネット カフェや空港などで利用できる公衆無線 LAN では、セキュリティ対策が取られてい ないことがあります。無線 LAN スポットを利用するときにタブレットのセキュリティに不安がある 場合は、ネットワークに接続しての操作を、機密性の低い電子メールや基本的なネット サーフィン 程度にとどめておいてください。

無線信号はネットワークの外に出てしまうため、保護されていない信号を他の無線 LAN デバイスに拾 われる可能性があります。事前に以下のような対策を取ることで無線 LAN を保護します。

● ファイアウォールを使用する

ファイアウォールは、ネットワークに送信されてくるデータとデータ要求をチェックし、疑わし いデータを破棄します。利用できるファイアウォールには、ソフトウェアとハードウェアの両方 があります。ネットワークによっては、両方の種類を組み合わせて使用します。

● 無線を暗号化する

無線の暗号化では、セキュリティ設定によってネットワークから送信されるデータの暗号化と復 号化を行います。詳しくは、[HP Support Assistant]にアクセスしてください。[HP Support Assistant]にアクセスするには、スタート画面で[**HP Support Assistant**]アプリケーションを タップします。

#### 無線 **LAN** への接続

無線 LAN に接続するには、以下の操作を行います。

- **1**. 無線 LAN デバイスがオンになっていることを確認します。
- **2**. スタート画面で、タッチ スクリーンの右端からスワイプしてチャームを表示し、[設定]→ネッ トワーク アイコンの順にタップします。

または

Windows デスクトップで、タスクバーの右端の通知領域にあるネットワーク ステータス アイ コンをタップします。

**3**. 航空機モードがオフになっていることを確認してから、無線 LAN をタップして選択します。

無線 LAN がセキュリティ設定済みの無線 LAN である場合は、セキュリティ コードの入力を求 めるメッセージが表示されます。コードを入力し、[**OK**]をタップして接続を完了します。

 $\frac{dy}{dx}$ 注記: 無線 LAN が一覧に表示されない場合は、無線ルーターまたはアクセス ポイントの範囲 外にいる可能性があります。

- <span id="page-20-0"></span>[ 22 注記: 接続したい無線 LAN が表示されない場合は、スタート画面で、タッチ スクリーンの右 端からスワイプしてチャームを表示して[検索]をタップし、検索ボックスをタップして「ネット ワーク」と入力してから、[ネットワークと共有センター]を選択します。または、Windows デ スクトップで、ネットワーク ステータス アイコンをタップして押し続け、[ネットワークと共 有センターを開く]をタップします。[新しい接続またはネットワークのセットアップ]をタップ します。オプションの一覧が表示されて、手動で検索してネットワークに接続したり、新しい ネットワーク接続を作成したりするなどの操作を選択できます。
- **4**. [接続]をタップします。

接続完了後、タスクバー右端の通知領域にあるネットワーク ステータス アイコンをタップすると、 接続の名前およびステータスを確認できます。

注記: 動作範囲(無線信号が届く範囲)は、無線 LAN の機器の数や配置などの展開状況、ルーター の製造元、および壁や床などの建造物やその他の電子機器からの干渉に応じて異なります。

### **HP** モバイル ブロードバンドの使用(一部のモデルおよび一部の国や地域のみ)

HP モバイル ブロードバンドを使用すると、タブレットで無線 WAN を使用できるため、無線 LAN で のアクセスよりも、より多くの場所のより広い範囲からインターネットにアクセスできます。HP モ バイル ブロードバンドを使用するには、ネットワーク サービス プロバイダー(「モバイル ネット ワーク事業者」と呼ばれます)と契約する必要があります。ネットワーク サービス プロバイダー は、ほとんどの場合、携帯電話事業者です。HP モバイル ブロードバンドの対応範囲は、携帯電話の 通話可能範囲とほぼ同じです。

モバイル ネットワーク事業者のサービスを利用して HP モバイル ブロードバンドを使用すると、出 張や移動中、または無線 LAN スポットの範囲外にいるときでも、インターネットへの接続、電子メー ルの送信、および企業ネットワークへの接続が常時可能になります。

HP は、以下のテクノロジーをサポートしています。

- HSPA (High Speed Packet Access) は、GSM (Global System for Mobile Communications) 電気通信標準に基づいてネットワークへのアクセスを提供します。
- EV-DO (Evolution Data Optimized) は、CDMA (Code Division Multiple Access) 電気通信標 準に基づいてネットワークへのアクセスを提供します。

モバイル ブロードバンド サービスを有効にするには、HP モバイル ブロードバンド モジュールの シリアル番号が必要な場合があります。シリアル番号はタブレットの背面に刻印されています。

モバイル ネットワーク事業者によっては、SIM が必要な場合があります。SIM には、PIN(個人識別 番号)やネットワーク情報など、ユーザーに関する基本的な情報が含まれています。一部のタブレッ トでは、SIM があらかじめ装着されています。SIM があらかじめ装着されていない場合、SIM は、タ ブレットに付属している HP モバイル ブロードバンド情報に含まれているか、モバイル ネットワー ク事業者から別途入手できることがあります。

SIM の装着と取り外しについて詳しくは、この章の14 ページの「SIM [の装着および取り出し」を](#page-21-0) 参照してください。

HP モバイル ブロードバンドに関する情報や、推奨されるモバイル ネットワーク事業者のサービス を有効にする方法については、タブレットに付属している HP モバイル ブロードバンド情報を参照し てください。詳しくは、HP の Web サイト、[http://h50146.www5.hp.com/products/portables/](http://h50146.www5.hp.com/products/portables/mobilebroadband/) [mobilebroadband/](http://h50146.www5.hp.com/products/portables/mobilebroadband/) を参照してください。

### <span id="page-21-0"></span>**SIM** の装着および取り出し

注意: コネクタの損傷を防ぐため、SIM を装着するときは無理な力を加えないでください。

SIM を装着または取り出すには、以下の操作を行います。

- **1**. タブレットをシャットダウンします。
- **2**. タブレットに接続されているすべての外付けデバイスを取り外します。
- **3**. 電源コンセントから電源コードを抜きます。
- **4**. microSIM スロット用アクセス穴にクリップの端を差し込み(**1**)、アクセス カバーを開きます (**2**)。

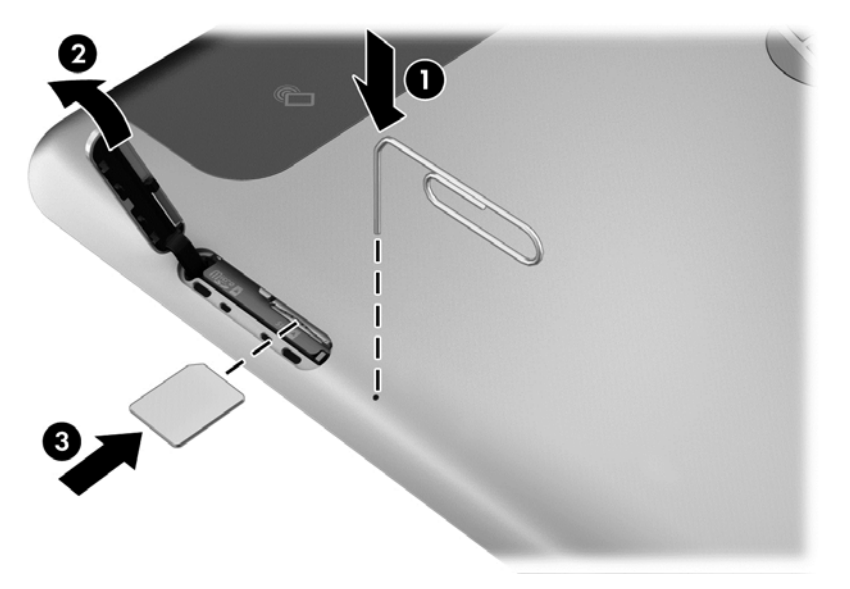

**5**. SIM スロットに SIM を挿入し(**3**)、固定されるまで押し込みます。 または

SIM を奥に押し込んで固定を解除した後、SIM スロットから取り出します。

**6**. アクセス カバーを閉じます。

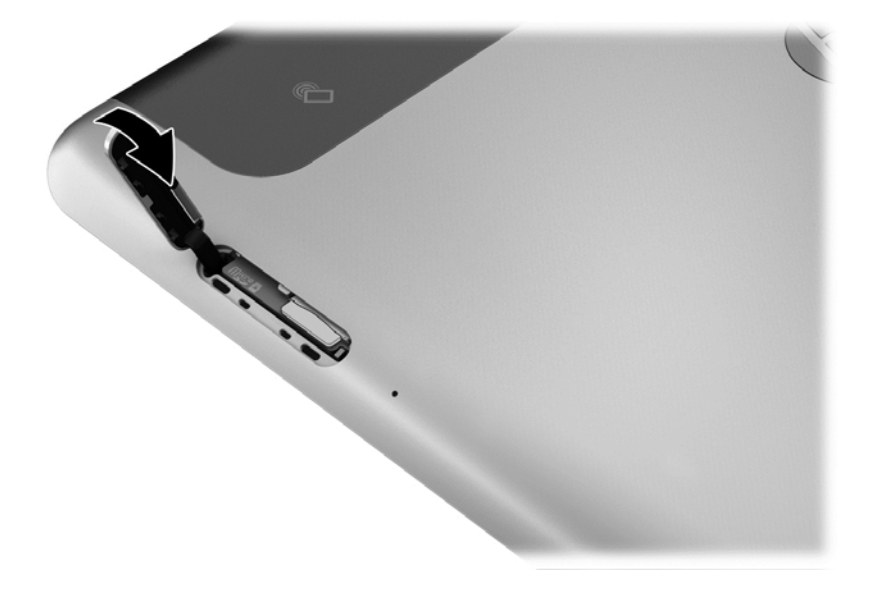

- <span id="page-22-0"></span>**7**. 外部電源を接続しなおします。
- **8**. 外付けデバイスを接続しなおします。
- **9**. タブレットの電源を入れます。

### **GPS** の使用(一部のモデルのみ)

お使いのタブレットには、GPS (Global Positioning System) デバイスが内蔵されている場合があり ます。GPS 搭載システムには、GPS 衛星から位置、速度、および方角に関する情報が送信されます。

### **Bluetooth** 無線デバイスの使用

Bluetooth デバイスによって近距離の無線通信が可能になり、以下のような電子機器の通信手段を従 来の物理的なケーブル接続から無線通信に変更できるようになりました。

- コンピューター(デスクトップ、ノートブック、タブレット、PDA)
- 電話機(携帯、コードレス、スマートフォン)
- イメージング デバイス (プリンター、カメラ)
- オーディオ デバイス (ヘッドセット、スピーカー)
- マウス

Bluetooth デバイスは、Bluetooth デバイスの PAN(Personal Area Network)を設定できるピアツー ピア機能を提供します。Bluetooth デバイスの設定と使用方法については、Bluetooth ソフトウェアの ヘルプを参照してください。

# <span id="page-23-0"></span>**4** タッチ ジェスチャを使用した操作

タブレットでは、タッチ スクリーン上でタッチ ジェスチャを使用して操作が行えます。

お使いのタブレットに付属している『Windows 8 の基本操作』を参照してください。このガイドに は、タッチ スクリーンまたは別売のキーボードを使用した一般的な操作に関する情報が記載されて います。

### タッチ スクリーン ジェスチャの使用

指でタッチ スクリーン上の項目を直接操作できます。

### **1** 本指スライド

1 本指スライドは、主に一覧やページをパンまたはスクロールするために使用しますが、オブジェク トの移動などの他の操作にも使用できます。

● 画面をスクロールするには、画面上で移動したい方向に 1 本の指を軽くスライドさせます。

注記: スタート画面に多数のアプリケーションが表示されている場合は、指をスライドさせる と画面を左右に移動できます。

● ドラッグするには、オブジェクトを押したまま、オブジェクトをドラッグして移動します。

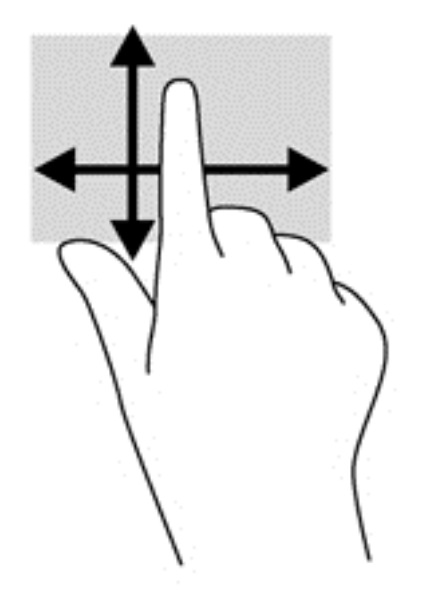

### <span id="page-24-0"></span>タップ

画面上で選択するには、タップ機能を使用します。

- 1本の指で画面上のオブジェクトをタップするとオブジェクトが選択されます。項目をダブル タップすると項目が開きます。
- 注記: 指でオブジェクトを押したままにすると、そのオブジェクトに関する情報を提供する ヘルプ画面が表示されます。

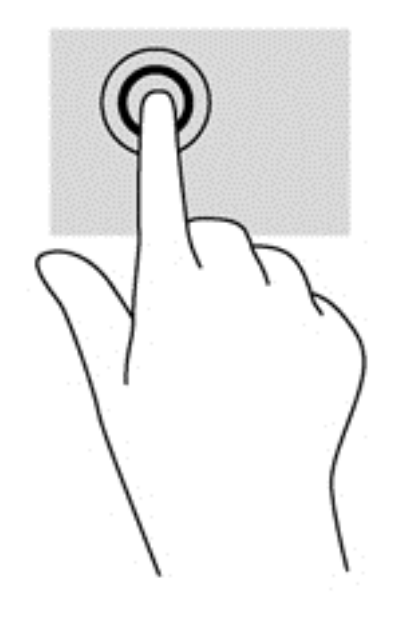

### スクロール

スクロールは、ページや画像上でポインターを上下左右に移動するときに便利です。

● 2本の指を画面に置き、上下左右の方向にドラッグします。

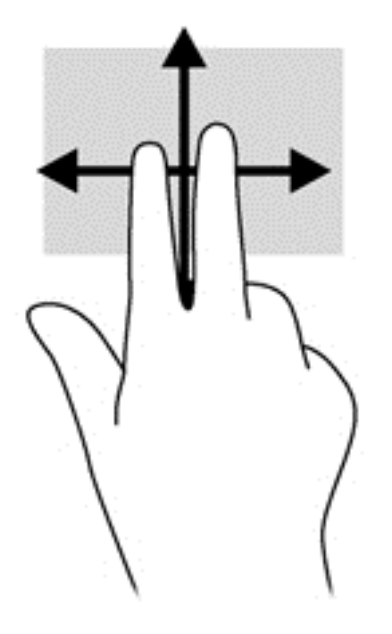

### <span id="page-25-0"></span>ピンチとストレッチによるズーム

指でつまむ動作のピンチおよび指を開く動作のストレッチにより、画像やテキストを拡大したり縮小 したりするズームができます。

- ディスプレイで2本の指を近づけた状態にして、その2本の指の間隔を拡げるとズームイン(拡 大)できます。
- ディスプレイで 2 本の指を離した状態にして、その 2 本の指の間隔を狭めるとズームアウト(縮 小)できます。

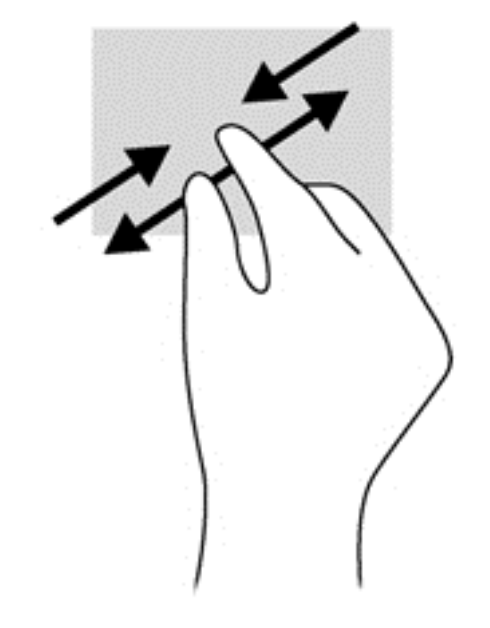

### 回転(一部のモデルのみ)

回転を使用すると、写真などの項目を回転できます。

回転させるオブジェクトに左手の人差し指を固定します。左手の人差し指の周りで、右手の人差 し指を 12 時から 3 時の位置へと弧を描きながら動かします。逆方向へと回転させるには、人差 し指を 3 時から 12 時の方向に動かします。

 $\frac{dy}{dx}$ 注記: 回転は、オブジェクトまたは画像を操作できる特定のアプリケーションを対象としておりま す。回転は一部のアプリケーションでは機能しない可能性があります。

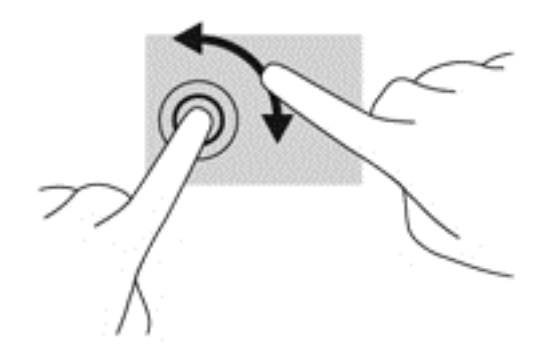

### <span id="page-26-0"></span>エッジ スワイプ

エッジ スワイプ(画面端スワイプ)を使用すると、設定の変更やアプリケーションの検索および使 用などのタスクを実行できます。

### 右端からのスワイプ

右端からスワイプすると、チャームを表示して、検索、共有、アプリケーションの起動、デバイスへ のアクセス、設定の変更などを実行できます。

● ディスプレイ パネルの右端からゆっくりと画面内へスワイプするとチャームが表示されます。

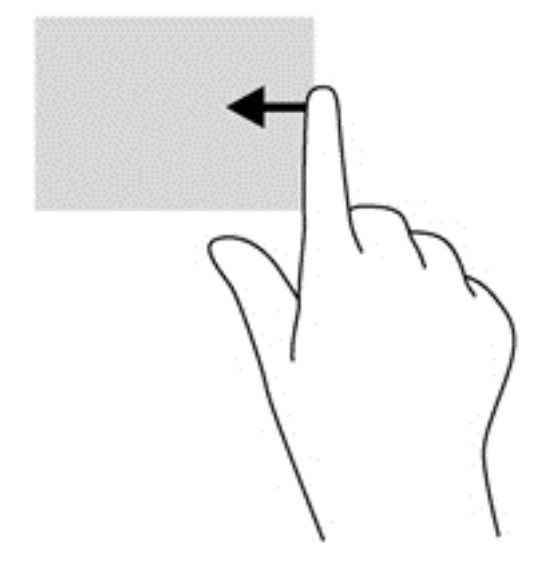

### <span id="page-27-0"></span>左端からのスワイプ

左端からスワイプすると、開いているアプリケーションを表示して、すばやく切り替えられるように します。

● ディスプレイ パネルの左端からゆっくりと画面内へスワイプすると、アプリケーションが切り 替わります。そのまま指を離さずに、スワイプしながら左端に戻すと、開いているすべてのアプ リケーションが表示されます。

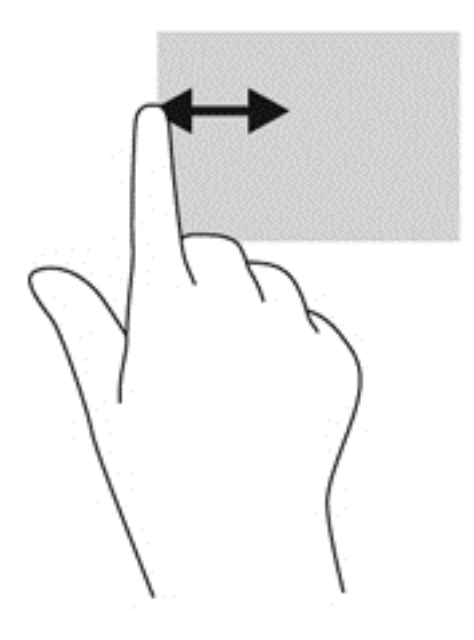

### 上端からのスワイプおよび下端からのスワイプ

上端からまたは下端からスワイプすると、タブレットで使用できるアプリケーションの一覧が表示さ れます。

- **1**. ディスプレイ パネルの上端または下端から画面内にゆっくりとスワイプします。
- **2**. [すべてのアプリ]をタップすると、使用できるアプリケーションが表示されます。

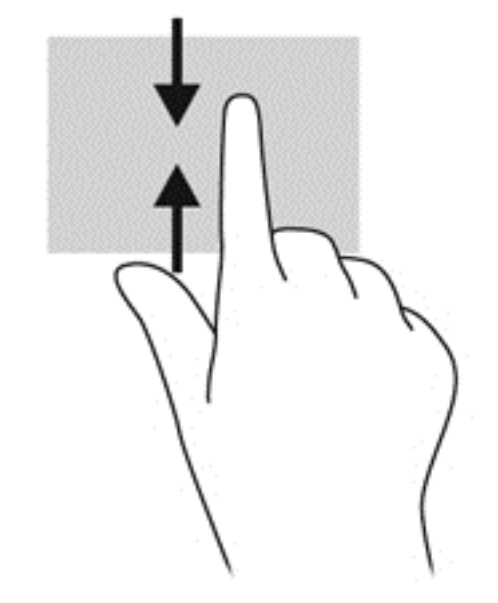

### <span id="page-28-0"></span>オンスクリーン キーボードの使用

データ フィールドへのデータ入力が必要になることがあります。たとえば、無線ネットワークの設 定や天気予報の場所をセットアップしたり、インターネット サイトでユーザー アカウントにアクセ スしたりする場合です。お使いのタブレットにはオンスクリーン キーボードが搭載されており、こ のような情報をデータ フィールドに入力する必要がある場合に表示されます。

**1**. キーボードをスタート画面に表示するには、1 つ目のデータ フィールドをタップします。キー ボードが表示されます。

または

キーボードを Windows デスクトップに表示するには、タスクバーの右端の通知領域にあるキー ボード アイコンをタップします。

**2**. データ フィールドに名前や単語がすべて入力されるまで、1 文字ずつ文字をタップします。

学注記: キーボード上部に推奨する文字が表示される場合があります。適切な文字が表示された 場合は、その文字をタップして選択できます。

**3**. キーボードの enter キーをタップします。

オンスクリーン キーボードの設定を変更するには、以下の操作を行います。

- **1**. タッチ スクリーンの右側からスワイプしてチャームを表示してから、[設定]をタップします。
- **2**. [**PC** 設定の変更]→[全般]の順にタップします。
- **3**. [タッチ キーボード]で、以下のどれかの設定を有効または無効にできます。
	- 入力時にテキストの候補を表示する
	- テキスト候補を選んだ後にスペースを追加する
	- スペースバーをダブルタップした後にピリオドを追加する
	- 各文の最初の文字を大文字にする
	- [Shift]キーをダブルタップしたときにすべて大文字の文字を使う
	- 入力時にキー音を鳴らす
	- ハードウェア キーボードに準拠したレイアウトを使えるようにする

### <span id="page-29-0"></span>デジタル ペンの使用(一部のモデルのみ)

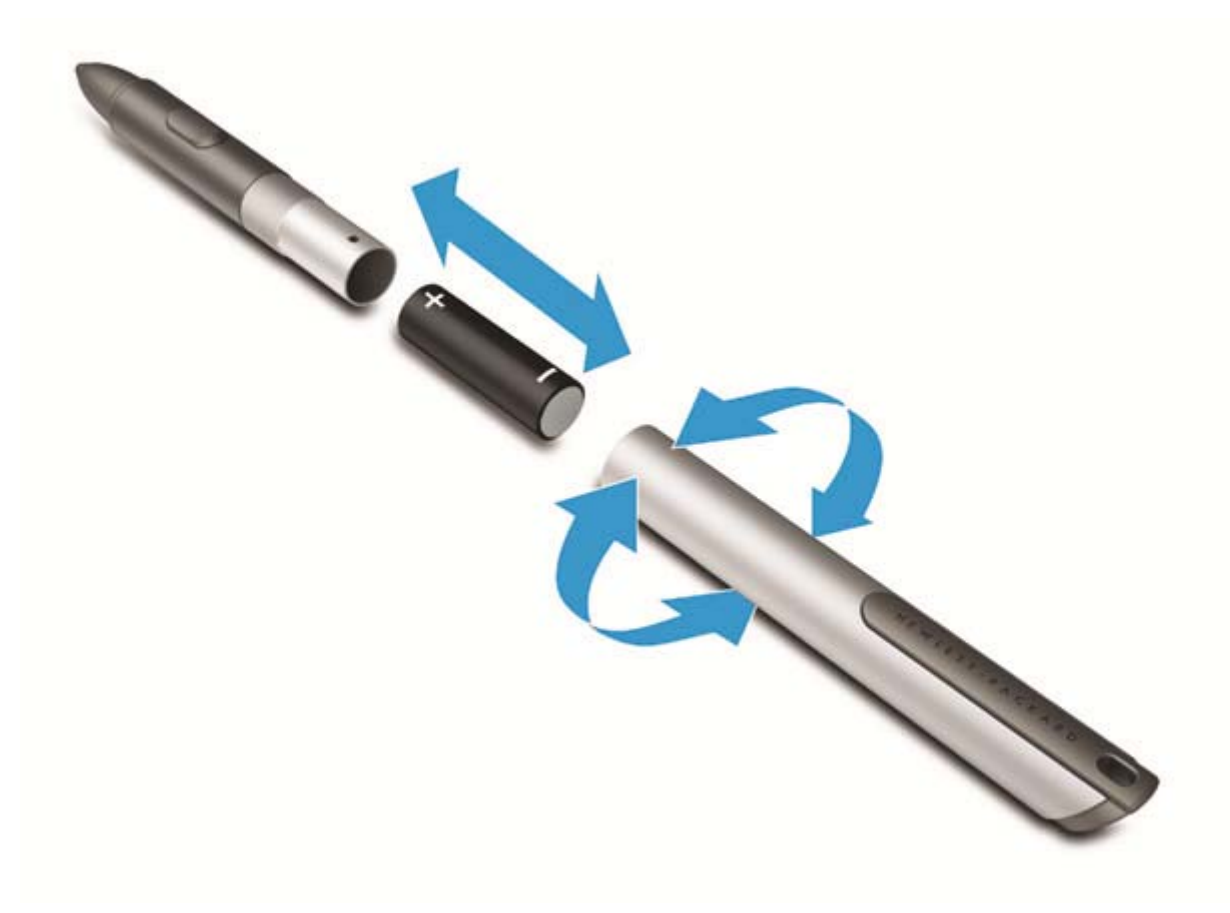

ペンに電池を挿入するには、以下の操作を行います。

- **1**. 軸を回してペンを分解します。
- **2**. 古い電池を取り出します(取り出した電池は、お住まいの地域の地方自治体の条例や規則に従っ て、適切な方法で処分してください)。
- **3**. 新しい電池を挿入します。
- **4**. 軸をしっかり締めてペンを元のように組み立てます。
- **5**. ペンの側面にあるボタンを押します。
- **6**. ペンが自動的に調整されるまで、2 秒間待ちます。
- 学を記: 2秒間待たずにペン先を押してしまうとこの調整作業全体が無効になるため、もう一度 再調整を行う必要があります。

これでお使いのタブレットでデジタル ペンを使用できます。画面にペン先を軽く触れさせるだけ で、文字を書いたり、画面上の項目を選択したりできます。

右クリック操作を実行するには、画面上の項目を選択するときに、ペンの側面にあるボタンを押しま す。

このデジタル ペンは圧力感知機能を備えているため、画面上でペンを強めに押すとより太い線を描 くことができます。圧力感知機能は、一部のアプリケーションやプログラムによってはサポートされ ていない場合があります。

ペンの感度などのペン設定を変更するには、タッチ スクリーンの右端からスワイプしてチャームを 表示し、[検索]をタップしてから、検索ボックスをタップします。検索ボックスで「コントロール」 と入力して[コントロール パネル]をタップします。[ハードウェアとサウンド]→[ペンとタッチ]の 順にタップし、画面の説明に沿って操作します。

<u>学》注記:</u> 規定情報および安全情報については、お使いのタブレットの『規定、安全、および環境に関 するご注意』を参照してください。このガイドを表示するには、スタート画面で[**HP Support Assistant**]アプリケーション→[マイ コンピューター]→[ユーザー ガイド]の順にタップします。

# <span id="page-31-0"></span>**5** マルチメディア

お使いのタブレットには、以下のようなマルチメディア コンポーネントが装備されている場合があ ります。

- 内蔵スピーカー
- 内蔵マイク
- 内蔵 Web カメラ
- プリインストールされたマルチメディア ソフトウェア
- マルチメディア ボタンまたはマルチメディア キー

### オーディオ

お使いのタブレットでは、音楽のダウンロードや再生、Web 上のオーディオ コンテンツ(ラジオな ど)のストリーミング、オーディオの録音、オーディオとビデオの組み合わせによるマルチメディア の作成などが可能です。オーディオを聴く楽しみを広げるには、スピーカーやヘッドフォンなどの外 付けオーディオ デバイスを接続します。

### 音量の調整

音量ボタンを使用して音量を調整できます。

- 警告! 突然大きな音が出て耳を傷めることがないように、音量の調節を行ってからヘッドフォン、 イヤフォン、またはヘッドセットを使用してください。安全に関する情報について詳しくは、『規定、 安全、および環境に関するご注意』を参照してください。ユーザー ガイドを表示するには、スター ト画面で[**HP Support Assistant**]アプリケーションをタップし、[マイ コンピューター]→[ユー ザー ガイド]の順にタップします。
- 学注記: 音量の調整には、オペレーティング システムおよび一部のプログラムも使用できます。

 $\frac{dy}{dx}$ 注記: お使いのタブレットの音量調整機能の種類について詳しくは、4[ページの「タブレットの概](#page-11-0) [要」](#page-11-0)を参照してください。

### ヘッドフォンの接続

有線のヘッドフォンは、タブレットのヘッドフォン コネクタに接続できます。6 [ページの「上端の](#page-13-0) [各部」](#page-13-0)を参照してください。

無線ヘッドフォンをタブレットに接続するには、デバイスの製造元の説明書に沿って操作してくださ い。

警告! 突然大きな音が出て耳を傷めることがないように、音量設定を下げてからヘッドフォン、イ ヤフォン、またはヘッドセットを使用してください。安全に関する情報について詳しくは、『規定、 安全、および環境に関するご注意』を参照してください。

### <span id="page-32-0"></span>タブレットのオーディオ機能の確認

注記: 良好な録音結果を得るため、直接マイクに向かって話し、雑音がないように設定して録音し ます。

お使いのタブレットのオーディオ機能を確認するには、以下の操作を行います。

- **1**. タッチ スクリーンの右端からスワイプしてチャームを表示し、[検索]をタップしてから、検索 ボックスをタップします。
- **2**. 検索ボックスで「コントロール」と入力して[コントロール パネル]をタップします。
- **3**. [ハードウェアとサウンド]→[サウンド]の順にタップします。

[サウンド]ウィンドウが開いたら、[サウンド]タブをタップします。[プログラム イベント]で ビープやアラームなどの任意のサウンド イベントをタップしてから、[テスト]をタップします。 スピーカーまたは接続したヘッドフォンから音が鳴ります。

お使いのタブレットの録音機能を確認するには、以下の操作を行います。

- **1**. タッチ スクリーンの右端からスワイプしてチャームを表示し、[検索]をタップしてから、検索 ボックスをタップします。
- **2**. 検索ボックスで「サウンド」と入力して、[サウンド レコーダー]をタップします。
- **3**. [録音の開始]をタップし、マイクに向かって話します。Windows デスクトップにファイルを保 存します。
- **4**. マルチメディア プログラムを開き、録音内容を再生します。

タブレットのオーディオ設定を確認または変更するには、以下の操作を行います。

- **1**. タッチ スクリーンの右端からスワイプしてチャームを表示し、[検索]をタップしてから、検索 ボックスをタップします。
- **2**. 検索ボックスで「コントロール」と入力して[コントロール パネル]をタップします。
- **3**. [ハードウェアとサウンド]→[サウンド]の順にタップします。

### **Web** カメラ

一部のタブレットには、Web カメラが 2 つ内蔵されています。プリインストールされているソフト ウェアを使用すると、Web カメラで静止画像を撮影したり、動画を録画したりできます。また、写真 や録画した動画をプレビューできます。

[HP Webcam]ソフトウェアを使用すると、以下の機能を利用できます。

- 動画の撮影および共有
- インスタント メッセージ ソフトウェアを使用した動画のストリーミング
- 静止画像の撮影

Web カメラの使用について詳しくは、アプリケーションのヘルプを参照してください。

# <span id="page-33-0"></span>**6** 電源の管理

**『ジン注記:** お使いのタブレットには電源ボタンがあります。

### タブレットのシャットダウン

注意: タブレットをシャットダウンすると、保存されていない情報は失われます。

[シャットダウン]コマンドはオペレーティング システムを含む開いているすべてのプログラムを終 了し、タブレットの電源を切ります。

タブレットを長時間使用せず、外部電源から切断する場合は、タブレットをシャットダウンします。

電源ボタンでタブレットの電源を切ることもできますが、Windows の[シャットダウン]コマンドを使 用した以下の手順をおすすめします。

注記: タブレットがスリープ状態の場合は、シャットダウンをする前に電源ボタンを短く押して、 スリープを終了する必要があります。

- **1**. 作業中のデータを保存して、開いているすべてのプログラムを閉じます。
- **2**. タッチ スクリーンの右端からスワイプしてチャームを表示し、[設定]→[電源]アイコンの順に タップして、[シャットダウン]をタップします。

タブレットが応答しなくなり、上記のシャットダウン手順を使用できない場合は、以下の緊急手順を 記載されている順に試みてください。

- 電源ボタンを 5 秒程度押し続けます。
- タブレットを外部電源から切り離します。

### 電源オプションの設定

### 省電力設定の使用

スリープは、出荷時に有効に設定されています。

スリープが開始されると、画面表示が消え、作業中のデータがメモリに保存されます。

注意: オーディオおよびビデオの劣化、再生機能の損失、または情報の損失を防ぐため、ディスク や外付けメディア カードの読み取りまたは書き込み中にスリープを開始しないでください。

### スリープの開始および終了

タブレットの電源が入っているときにスリープを開始するには、以下のどちらかの操作を行います。

- 電源ボタンを短く押します。
- タッチ スクリーンの右端からスワイプしてチャームを表示し、[設定]→[電源]アイコンの順に タップして、[スリープ]をタップします。

スリープを終了するには、電源ボタンを短く押します。

タブレットがスリープを終了すると、作業を中断した時点の画面に戻ります。

#### 26 第 6 章 電源の管理

<span id="page-34-0"></span>注記: 復帰するときにパスワードを必要とするように設定した場合は、作業を中断した時点の画面 に戻る前に Windows パスワードを入力する必要があります。

#### 電源メーターおよび電源設定の使用

電源メーターは、Windows デスクトップにあります。電源メーターを使用すると、すばやく電源設定 にアクセスしたり、バッテリ充電残量を表示したりできます。

- 充電残量率と現在の電源プランを表示するには、Windows デスクトップで[電源メーター]アイコ ンをタップします。
- [電源オプション]を使用したり、電源プランを変更したりするには、[電源メーター]アイコンを タップして一覧から項目をタップします。タッチ スクリーンの右端からスワイプしてチャーム を表示し、[検索]をタップしてから、検索ボックスをタップします。検索ボックスで「コント ロール」と入力し、[コントロール パネル]→[ハードウェアとサウンド]→[電源オプション]の順 にタップします。

タブレットがバッテリ電源で動作しているか外部電源で動作しているかは、[電源メーター]アイコン の外観の違いで判断できます。アイコンには、バッテリがロー バッテリ状態または完全なロー バッ テリ状態になった場合にそのメッセージも表示されます。

### 復帰時のパスワード保護の設定

スリープ状態が終了したときにパスワードの入力を求めるようにタブレットを設定するには、以下の 操作を行います。

- **1**. タッチ スクリーンの右端からスワイプしてチャームを表示し、[検索]をタップしてから、検索 ボックスをタップします。
- **2**. 検索ボックスで「コントロール」と入力し、[コントロール パネル]→[ハードウェアとサウン ド]→[電源オプション]の順にタップします。
- **3**. 左側の枠内で、[スリープ解除時のパスワード保護]をタップします。
- **4**. [現在利用可能ではない設定を変更します]をタップします。
- **5**. [パスワードを必要とする(推奨)]をタップします。
- <u>学<br>|学者記: ユーザー アカウントを作成したり、現在のユーザー アカウントを変更したりする場合</u> は、[ユーザー アカウント パスワードの作成または変更]をタップしてから、画面に表示される 説明に沿って操作します。ユーザー アカウント パスワードを作成または変更する必要がない 場合は、手順 5 に進んでください。
- **6**. [変更の保存]をタップします。

### バッテリ電源の使用

外部電源に接続されていない場合、タブレットはバッテリ電源で動作します。タブレットのバッテリ は消耗品で、その寿命は、電源管理の設定、動作しているプログラム、画面の輝度、タブレットに接 続されている外付けデバイス、およびその他の要素によって異なります。タブレットを外部電源に接 続している間、バッテリは充電されるため、停電した場合でも作業データを守ることができます。充 電済みのバッテリを装着したタブレットが外部電源で動作している場合、AC アダプターを取り外す か、または外部電源が切断されると、電源が自動的にバッテリ電源に切り替わります。

 $\ddot{\mathbb{C}}$ 注記: 外部電源の接続を外すと、バッテリ寿命を節約するために自動的に画面の輝度が下がりま す。詳しくは、30 [ページの「外部電源の使用」](#page-37-0)を参照してください。

### <span id="page-35-0"></span>出荷時に装着されているバッテリ

バッテリの状態を監視する場合またはバッテリが充電されなくなった場合は、[HP Support Assistant]で[HP バッテリ チェック]を実行してください。バッテリ情報にアクセスするには、スター ト画面で[**HP Support Assistant**]アプリケーション→[バッテリおよびパフォーマンス]の順にタッ プします。[HP バッテリ チェック]にバッテリを交換する必要があると表示されている場合は、使用 を中止し、バッテリの交換について HP のサポート窓口にお問い合わせください。

### バッテリに関する詳細情報の確認

[HP Support Assistant]では、バッテリに関するツールと情報が提供されます。バッテリ情報にアク セスするには、スタート画面で**[HP Support Assistant]**アプリケーション→[バッテリおよびパ フォーマンス]の順にタップします。

- バッテリの性能をテストするための[HP バッテリ チェック]ツール
- バッテリの寿命を延ばすための、バッテリ ゲージの調整、電源管理、および適切な取り扱いと 保管に関する情報
- バッテリの種類、仕様、ライフ サイクル、および容量に関する情報

### **[HP** バッテリ チェック**]**の使用

[HP Support Assistant]では、タブレットに取り付けられているバッテリの状態について情報を提供 します。

[HP バッテリ チェック]を実行するには、以下の操作を行います。

**1**. AC アダプターをタブレットに接続します。

注記: [HP バッテリ チェック]を正常に動作させるため、タブレットを外部電源に接続してお く必要があります。

**2**. バッテリ情報にアクセスするには、スタート画面で**[HP Support Assistant]**アプリケーション →[バッテリおよびパフォーマンス]の順にタップします。

[HP バッテリ チェック]は、バッテリとそのセルを検査して、バッテリとそのセルが正常に機能して いるかどうかを確認し、検査の結果を表示します。

### バッテリ充電残量の表示

▲ Windows デスクトップで、タスクバーの右端の通知領域にある[電源メーター]アイコンをタップ します。

### バッテリの放電時間の最長化

バッテリの放電時間は、バッテリ電源で動作しているときに使用する機能によって異なります。バッ テリの容量は自然に低下するため、バッテリの最長放電時間は徐々に短くなります。

バッテリの放電時間を最大限に長くするには、ディスプレイの輝度を下げます。

### <span id="page-36-0"></span>ロー バッテリ状態への対処

ここでは、出荷時に設定されている警告メッセージおよびシステム応答について説明します。ロー バッテリ状態の警告とシステム応答の設定は、[電源オプション]で変更できます。[電源オプション]を 使用した設定は、ランプの状態には影響しません。

- **1**. タッチ スクリーンの右端からスワイプしてチャームを表示し、[検索]をタップしてから、検索 ボックスをタップします。
- **2**. 検索ボックスで「コントロール」と入力し、[コントロール パネル]→[ハードウェアとサウン ド]→[電源オプション]の順にタップします。

#### ロー バッテリ状態の確認

タブレットの電源としてバッテリのみを使用しているときにバッテリがロー バッテリ状態または完 全なロー バッテリ状態になった場合は、以下のようになります。

- Windows デスクトップの通知領域にある[電源メーター]アイコンが、ロー バッテリ状態または 完全なロー バッテリ状態になっていることを通知します。
- 注記: 電源メーターについて詳しくは、27 [ページの「電源メーターおよび電源設定の使用」](#page-34-0) を参照してください。

タブレットの電源が入っているかスリープ状態のときに完全なロー バッテリ状態になると、短い時 間スリープ状態になってから、システムが終了します。このとき、保存されていない情報は失われま す。

#### ロー バッテリ状態の解決

#### 外部電源を使用できる場合のロー バッテリ状態の解決

- ▲ 以下のデバイスのどれかを接続します。
	- AC アダプター
	- 別売のドッキング デバイスまたは拡張製品
	- HP からオプション製品として購入した電源アダプター

#### 電源を使用できない場合のロー バッテリ状態の解決

電源を使用できない場合にロー バッテリ状態を解決するには、作業中のデータを保存してからタブ レットをシャットダウンします。

### バッテリの節電

- タッチ スクリーンの右端からスワイプしてチャームを表示し、[検索]をタップしてから、検索 ボックスをタップします。検索ボックスで「コントロール」と入力し、[コントロール パネル]→ [ハードウェアとサウンド]→[電源オプション]の順にタップします。
- [電源オプション]で低消費電力設定を選択します。
- 使用していない無線接続および LAN 接続をオフにします。
- 外部電源に接続されていない外付けデバイスのうち、使用していないものをタブレットから取り 外します。
- 使用していない外付けメディア カードを停止するか、無効にするか、または取り出します。
- <span id="page-37-0"></span>● 画面の輝度を下げます。
- しばらく作業を行わないときは、スリープを開始するか、タブレットの電源を切ります。

### 外部電源の使用

- 警告! 航空機内でタブレットのバッテリを充電しないでください。
- 警告! けがや事故、および機器の故障などの安全に関する問題の発生を防ぐため、この製品を使用 する場合は、タブレットに付属している AC アダプター、HP が提供する交換用 AC アダプター、また は HP から購入した対応する AC アダプターを使用してください。
- | 学注記: 外部電源の接続について詳しくは、タブレットに付属の『セットアップ手順』ポスターを参 照してください。

外部電源は、純正の AC アダプター、または別売のドッキング デバイスや拡張製品を通じてタブレッ トに供給されます。

以下のどれかの条件にあてはまる場合はタブレットを外部電源に接続してください。

- バッテリを充電する場合
- システム ソフトウェアをインストールまたは変更する場合
- [ディスク デフラグ]を実行する場合
- バックアップまたは復元を実行する場合

タブレットを外部電源に接続すると、以下のようになります。

- バッテリの充電が開始されます。
- タブレットの電源が入ると、通知領域の[電源メーター]アイコンの表示が変わります。 外部電源の接続を外すと、以下のようになります。
- タブレットの電源がバッテリに切り替わります。
- バッテリ電源を節約するために自動的に画面の輝度が下がります。

# <span id="page-38-0"></span>**7** 外付けカードおよび外付けデバイス

### デジタル ストレージ カードの使用

デジタル ストレージ カードは、データを安全に格納し、簡単に共有できるカードです。これらの カードは、他のコンピューター以外にも、デジタル メディア対応のカメラや PDA などでよく使用さ れます。

お使いのタブレットでサポートされているメディア カードの形式は、4 [ページの「タブレットの概](#page-11-0) [要」](#page-11-0)を参照して確認してください。

### メディア カードの挿入

△ 注意: メディア カード コネクタの損傷を防ぐため、メディア カードを挿入するときは無理な力 を加えないでください。

- **1**. アクセス カバーを開くには、14 ページの「SIM [の装着および取り出し」](#page-21-0)を参照してください。
- **2**. カードのラベルを上にして、コネクタをタブレット側に向けて持ち、スロットにカードを挿入し ます。

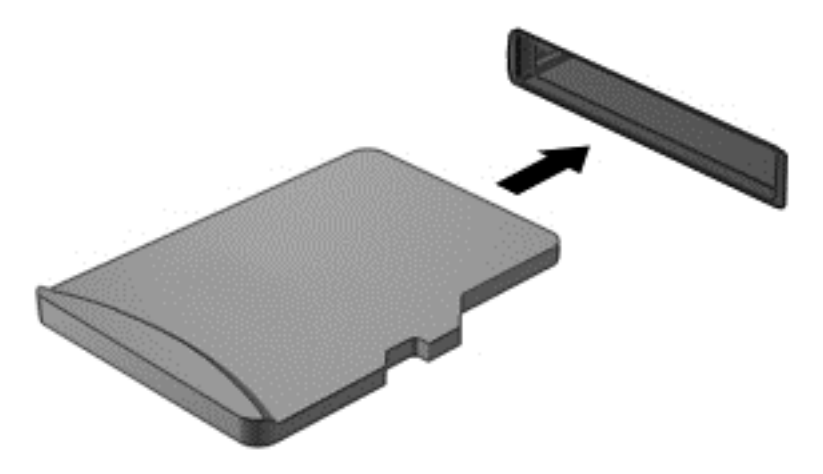

- **3**. 固定されるまでカードを押し込みます。
- **4**. アクセス カバーを閉じます。14 ページの「SIM [の装着および取り出し」](#page-21-0)を参照してください。

### <span id="page-39-0"></span>メディア カードの取り出し

- 注意: 情報の損失やシステムの応答停止を防ぐため、以下の操作を行ってメディア カードを安全 に取り出します。
	- **1**. 情報を保存し、メディア カードに関連するすべてのプログラムを閉じます。
	- **2**. Windows デスクトップで、タスクバーの右端の通知領域にある[ハードウェアの安全な取り外し] アイコンをタップします。次に、画面の説明に沿って操作します。
	- **3**. アクセス カバーを開くには、14 ページの「SIM [の装着および取り出し」](#page-21-0)を参照してください。
	- **4**. カードをいったんスロットに押し込んで(**1**)、固定を解除してから取り出します(**2**)。

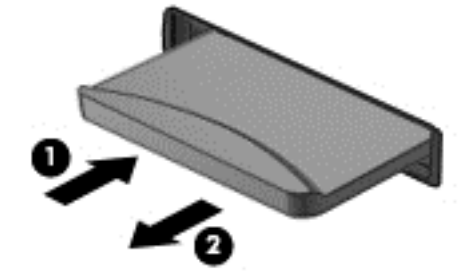

**5**. アクセス カバーを閉じます。

# <span id="page-40-0"></span>**8** セキュリティ

### タブレットの保護

Windows オペレーティング システムおよび[HP BIOS Settings]ユーティリティによって提供される 標準のセキュリティ機能を使用すると、個人設定およびデータをさまざまなリスクから保護できま す。

学 注記: セキュリティ ロック ケーブルに抑止効果はありますが、コンピューターの誤った取り扱い や盗難を完全に防ぐものではありません。

学 注記: タブレットを修理などのためにサポート宛てに送付する場合は、機密性の高いファイルの バックアップと削除、およびすべてのパスワード設定の削除を事前に行ってください。

<u>学》注記:</u> この章に記載されている一部の機能は、お使いのタブレットでは使用できない場合がありま す。

<sup>2</sup> 注記: お使いのタブレットは、[Absolute Data Protect]をサポートしています。タブレットを紛失 したり盗まれたりしても、離れた場所から、タブレットの所在地の特定、タブレットのロック、およ び個人データの削除ができます。タブレットがインターネットに接続されている必要があります。

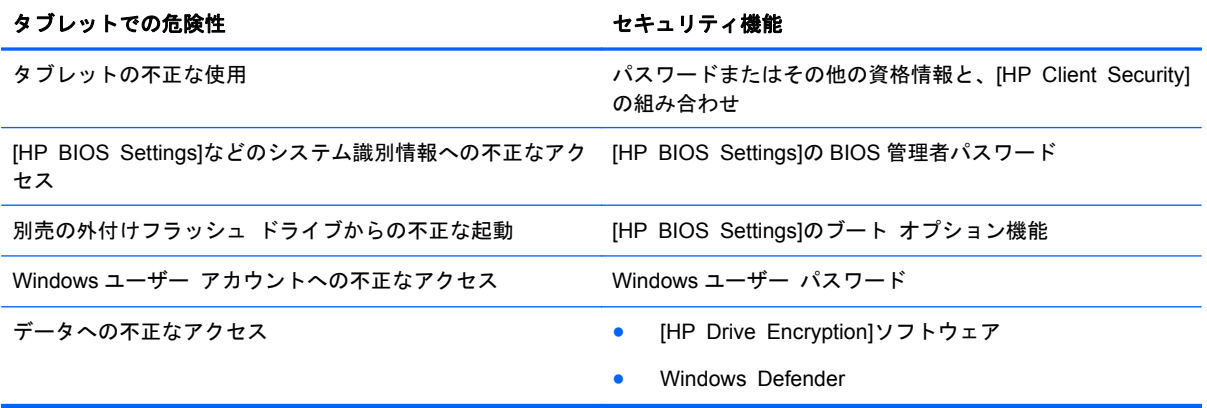

### パスワードの使用

パスワードとは、お使いのタブレットの情報を保護するために選択する文字列です。情報へのアクセ スの制御方法に応じてさまざまな種類のパスワードを選択できます。パスワードは、Windows および タブレットにプリインストールされている[HP BIOS Settings]で設定できます。

- セットアップ パスワードは[HP BIOS Settings]で設定され、システム BIOS によって管理され ます。
- Windows パスワードは、Windows オペレーティング システムでのみ設定されます。

パスワードを作成したり保存したりするときは、以下のヒントを参考にしてください。

- パスワードを作成するときは、プログラムの要件に従ってください
- 同じパスワードを複数のアプリケーションや Web サイトに使用しないでください。また、 Windows パスワードを他のアプリケーションや Web サイトに再利用しないでください。
- <span id="page-41-0"></span>● [HP Password Manager]を使用すると、すべての Web サイトやアプリケーションに対するユー ザー名およびパスワードを保存しておけます。それらのユーザー名やパスワードを思い出せな くなった場合に、安全に読み出すことができます。
- パスワードはタブレット上のファイルとして保存しないでください。

以下の表で、一般に使用される Windows パスワードおよび BIOS administrator password のそれぞ れの機能について説明します。

### **Windows** でのパスワードの設定

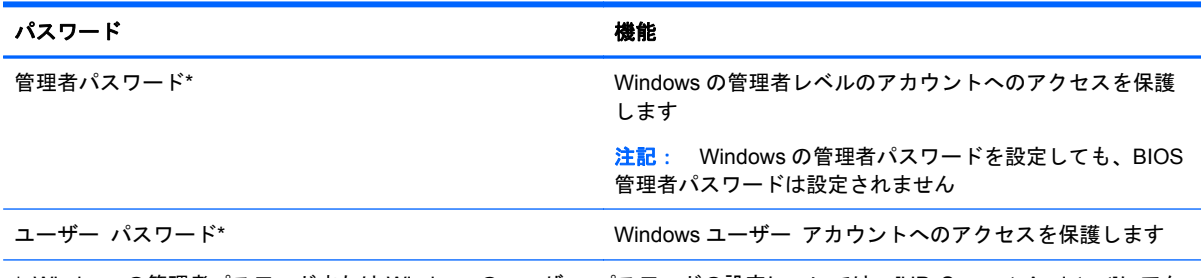

\* Windows の管理者パスワードまたは Windows のユーザー パスワードの設定については、[HP Support Assistant]にアク セスしてください。[HP Support Assistant]にアクセスするには、スタート画面で[**HP Support Assistant**]アプリケーショ ンをタップします。

### **[HP BIOS Settings]**でのパスワードの設定

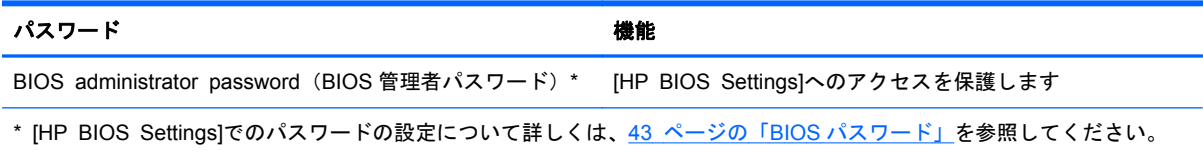

### ウィルス対策ソフトウェアの使用

タブレットで電子メールを使用するときまたはネットワークやインターネットにアクセスするとき は、コンピューター ウィルスの危険にさらされる可能性があります。コンピューター ウィルスに感 染すると、オペレーティング システム、プログラム、およびユーティリティなどが使用できなくなっ たり、正常に動作しなくなったりすることがあります。

ウィルス対策ソフトウェアを使用すれば、ほとんどのウィルスを検出して駆除できるとともに、通常 はウィルスの被害にあった箇所を修復できます。新しく発見されたウィルスからコンピューターを 保護するには、ウィルス対策ソフトウェアを最新の状態にしておく必要があります。

お使いのタブレットには、ウィルス対策機能を含む[Windows Defender]がプリインストールされてい ます。ウィルス対策プログラムを引き続き使用して、お使いのタブレットを確実に保護することを強 くおすすめします。

ウィルスについて詳しくは、[HP Support Assistant]にアクセスしてください。[HP Support Assistant]にアクセスするには、スタート画面で[**HP Support Assistant**]アプリケーションをタップ します。

### <span id="page-42-0"></span>ファイアウォール ソフトウェアの使用

ファイアウォールは、システムやネットワークへの不正なアクセスを防ぐように設計されています。 ファイアウォールには、タブレットやネットワークにインストールするソフトウェア プログラムも あれば、ハードウェアとソフトウェアの両方から構成されるソリューションもあります。

検討すべきファイアウォールには以下の 2 種類があります。

- ホストベースのファイアウォール:インストールされているコンピューターだけを保護するソフ トウェアです。
- ネットワークベースのファイアウォール:DSL モデムまたはケーブル モデムとホーム ネット ワークの間に設置して、ネットワーク上のすべてのコンピューターを保護します。

ファイアウォールをシステムにインストールすると、そのシステムとの間で送受信されるすべての データが監視され、ユーザーの定義したセキュリティ基準と比較されます。セキュリティ基準を満た していないデータはすべてブロックされます。

お使いのタブレットには[Windows Defender]がインストールされています。

注記: 特定の状況下では、ファイアウォールがインターネット ゲームへのアクセスをブロックし たり、ネットワーク上のプリンターやファイルの共有に干渉したり、許可されている電子メールの添 付ファイルをブロックしたりすることがあります。問題を恒久的に解決するには、ファイアウォール を再設定します。問題を一時的に解決するには、ファイアウォールを無効にして目的のタスクを実行 した後で、ファイアウォールを再度有効にします。

### 緊急セキュリティ アップデートのインストール

注意: Microsoft®社は、緊急アップデートに関する通知を配信しています。お使いのタブレットを セキュリティの侵害やコンピューター ウィルスから保護するため、通知があった場合はすぐに Microsoft 社からのすべてのオンライン緊急アップデートをインストールしてください。

アップデートを自動的にインストールするかどうかを選択できます。設定を変更するには、スタート 画面で、画面の右端からスワイプして[検索]をタップしてから、検索ボックスをタップします。「コ ントロール」と入力して[コントロール パネル]をタップします。[システムとセキュリティ]→ [**Windows Update**]→[設定の変更]の順にタップし、画面の説明に沿って操作します。

### **[HP Client Security]**の使用

[HP Client Security]ソフトウェアは、お使いのタブレットにプリインストールされています。このソ フトウェアにアクセスするには、スタート画面の[HP Client Security]タイル、Windows デスクトップ のタスクバーの右端の通知領域にあるアイコン、または Windows の[コントロール パネル]を使用し ます。このソフトウェアが提供するセキュリティ機能は、コンピューター本体、ネットワーク、およ び重要なデータを不正なアクセスから保護するために役立ちます。詳しくは、[HP Client Security]ソ フトウェアのヘルプを参照してください。

# <span id="page-43-0"></span>**9** メンテナンス

### タブレットの清掃

### 清掃用の製品

お使いのタブレットを安全に清掃および消毒するには、以下の製品を使用します。

- 濃度が 0.3%までのジメチル ベンジル塩化アンモニウム (使い捨て除菌シートなど。これらの シートはさまざまな商品名で販売されています)
- ノンアルコールのガラス用クリーナー
- 低刺激性の液体石けん
- 乾いたマイクロファイバーのクリーニング クロスまたはセーム皮(油分を含まない、静電気防 止布)
- 静電気防止クリーニング シート

注意: 以下の清掃用製品は使用しないでください。

アルコール、アセトン、塩化アンモニウム、塩化メチレン、炭化水素などの強力な溶剤を使用する と、タブレットの表面に修復できない傷が付いてしまう可能性があります。

ペーパー タオルなどの繊維素材を使用すると、タブレットに傷が付く可能性があります。時間がた つにつれて、ほこりの粒子や洗浄剤がその傷の中に入り込んでしまう場合があります。

### 清掃手順

お使いのタブレットを安全に清掃するため、このセクションの手順に沿って作業をしてください。

- 警告! 感電やコンポーネントの損傷を防ぐため、電源が入っているときにタブレットを清掃しない でください。
	- 1. タブレットをシャットダウンします。
	- 2. 外部電源を取り外します。
	- 3. 電源が供給されていたすべての外付けデバイスを取り外します。
- 注意: タブレットに洗浄剤や洗浄液を直接吹きかけないでください。表面から流れ落ちた液体に よって、内部のコンポーネントに回復できない損傷を与える可能性があります。

### ディスプレイの清掃

ディスプレイは、ノンアルコールのガラス用クリーナーで湿らせた柔らかい布でやさしく拭いてくだ さい。ディスプレイを閉じる前に、ディスプレイが乾いていることを確認してください。

### <span id="page-44-0"></span>側面およびカバーの清掃

側面とカバーを清掃および消毒するには、上記のどれかの洗浄液で湿らせた、柔らかいマイクロファ イバーのクロスまたはセーム皮を使用するか、条件に合った使い捨て除菌シートを使用してくださ い。

 $f(x)$ 注記: タブレットのカバーを清掃する場合は、ごみやほこりを除去するため、円を描くように拭い てください。

### プログラムおよびドライバーの更新

プログラムおよびドライバーを定期的に最新バージョンへと更新することをおすすめします。最新 バージョンをダウンロードするには、<http://www.hp.com/support/> にアクセスしてください。アップ デートが使用可能になったときに自動更新通知を受け取るように登録することもできます。

### **[HP SoftPaq Download Manager]**(**HP SoftPaq** ダウン ロード マネージャー) の使用

[HP SoftPaq Download Manager](HP SDM)は、SoftPaq 番号がわからない場合でも HP 製ビジネ ス向けコンピューターの SoftPaq 情報にすばやくアクセスできるツールです。このツールを使用す ると、SoftPaq の検索、ダウンロード、および展開を簡単に実行できます。

[HP SoftPaq Download Manager]は、コンピューターのモデルや SoftPaq の情報を含む公開データ ベース ファイルを、HP の FTP サイトから読み込み、ダウンロードすることによって動作します。 [HP SoftPaq Download Manager]を使用すると、複数のコンピューターのモデルを指定し、利用可能 な SoftPaq を調べてダウンロードできます。

[HP SoftPaq Download Manager]は HP の FTP サイトをチェックし、データベースおよびソフト ウェアの更新がないかどうかを確認します。更新が見つかると、自動的にその更新がダウンロードさ れて、適用されます。

[HP SoftPaq Download Manager]は HP の Web サイトから入手できます。[HP SoftPaq Download Manager]を使用して SoftPaq をダウンロードするには、まず、[HP SoftPaq Download Manager]の ダウンロードおよびインストールを行う必要があります。HP の Web サイト [http://www.hp.com/go/](http://www.hp.com/go/sdm/) [sdm/](http://www.hp.com/go/sdm/) (英語サイト)を表示して、画面の説明に沿って[HP SoftPaq Download Manager]のダウン ロードとインストールを行います。

SoftPaq をダウンロードするには、以下の操作を行います。

- **1**. タッチ スクリーンの右端からスワイプしてチャームを表示し、[検索]をタップしてから、検索 ボックスをタップします。
- **2**. 検索ボックスに「softpaq」と入力して、[HP SoftPaq Download Manager]をタップします。 画面の説明に沿って SoftPaq をダウンロードします。

注記: [ユーザー アカウント制御]のウィンドウが表示されたら、[はい]をタップします。

# <span id="page-45-0"></span>**10** バックアップおよび復元

情報を保護するには、Windows の[バックアップと復元]ユーティリティを使用して、個々のファイル やフォルダーをバックアップしたり、ハードドライブ全体をバックアップしたり、別売の外付けフ ラッシュ ドライブまたはオプティカル ドライブを使用してシステム修復メディアを作成したり(一 部のモデルのみ)、システムの復元ポイントを作成したりします。システムに障害が発生した場合は、 バックアップ ファイルを使用して、タブレットの内容を復元できます。

- **1**. タッチ スクリーンの右端からスワイプしてチャームを表示し、[検索]をタップしてから、検索 ボックスをタップします。
- **2**. 検索ボックスで「復元」と入力して[設定]をタップし、表示されるオプションの一覧から選択し ます。
- 注記: 各種のバックアップおよび復元オプションの詳しい手順については、[HP Support Assistant] でこれらの項目を参照してください。[HP Support Assistant]にアクセスするには、スタート画面で [**HP Support Assistant**]アプリケーションをタップします。

システムが不安定な場合に備え、復元の手順を印刷し、後で利用できるように保管しておくことをお すすめします。

 $\frac{p}{p}$ 注記: Windows には、タブレットのセキュリティを高めるためのユーザー アカウント制御機能が 含まれています。ソフトウェアのインストール、ユーティリティの実行、Windows の設定変更などを 行うときに、ユーザーのアクセス権やパスワードの入力を求められる場合があります。[HP Support Assistant]を参照してください。[HP Support Assistant]にアクセスするには、スタート画面で[**HP Support Assistant**]アプリケーションをタップします。または、タッチ スクリーンの右端からスワ イプしてチャームを表示して、[検索]をタップしてから、検索ボックスをタップします。検索ボック スで「[**HP**]」と入力して[**HP Support Assistant**]をタップします。

### 情報のバックアップ

障害が発生した後にシステムの復元を実行すると、最後にバックアップを行ったときの状態に復元さ れます。システムの最初のセットアップが終了したら、すぐにシステム修復メディアおよび初期バッ クアップを作成してください。その後も、新しいソフトウェアやデータ ファイルの追加に応じて定 期的にシステムをバックアップし、適切な新しいバックアップを作成しておくようにしてください。 システム修復メディア(一部のモデルのみ)は、システムが不安定になった場合、またはシステムに 障害が発生した場合に、タブレットを起動(ブート)し、オペレーティング システムおよびソフト ウェアを修復するために使用します。システムに障害が発生した場合は、初期バックアップおよびそ の後のバックアップを使用してデータおよび設定を復元できます。

- **1**. タッチ スクリーンの右端からスワイプしてチャームを表示し、[検索]をタップしてから、検索 ボックスをタップします。
- **2**. 検索ボックスで「バックアップ」と入力して、[設定]→[ファイル履歴でファイルのバックアップ コピーを保存]の順にタップします。

別売の外付けフラッシュ ドライブに情報をバックアップできます。

<span id="page-46-0"></span>バックアップを行う場合は、以下の点を参考にしてください。

- 個人用ファイルをドキュメント ライブラリに保存して、定期的にバックアップします。
- 関連付けられたプログラムに保存されているテンプレートをバックアップします。
- カスタマイズされているウィンドウ、ツールバー、またはメニュー バーの設定のスクリーン ショット(画面のコピー)を撮って保存します。設定値をリセットする必要がある場合、画面の コピーを保存しておくと時間を節約できます。

[バックアップと復元]を使用してバックアップを作成するには、以下の操作を行います。:

注記: お使いのタブレットが外部電源に接続されていることを確認してから、バックアップ処理を 開始してください。

学 注記: ファイルのサイズやタブレットの処理速度によっては、バックアップ処理に1時間以上かか ることがあります。

- **1**. タッチ スクリーンの右端からスワイプしてチャームを表示し、[検索]をタップしてから、検索 ボックスをタップします。
- **2**. 検索ボックスで「回復」と入力して[設定]をタップし、表示されるオプションの一覧から選択し ます。
- **3**. 画面に表示される説明に沿って、バックアップをセットアップするか、システム イメージ(一 部のモデルのみ)を作成するか、またはシステム修復メディア(一部のモデルのみ)を作成しま す。

### システムの復元の実行

システムに障害が発生した場合、またはシステムが不安定になった場合は、Windows の回復オプショ ンを使用して、以前バックアップを行った情報を復元できます。タッチ スクリーンの右端からスワ イプしてチャームを表示し、[検索]をタップしてから、検索ボックスをタップします。検索ボックス で「回復」と入力して[設定]をタップし、表示されるオプションから選択します。

 $\frac{dy}{dx}$ 注記: タブレットを起動(ブート)できず、以前に作成したシステム修復メディア(一部のモデル のみ)を使用できない場合は、HP のサポート窓口にお問い合わせください。

### <span id="page-47-0"></span>**f11** リカバリ ツールの使用

- 注意: f11 を使用した場合、ハードドライブの内容が完全に消去され、ハードドライブが再フォー マットされます。タブレット上に作成したすべてのファイルおよびインストールしたすべてのソフ トウェアが完全に削除されます。f11 キーのリカバリ ツールを使用すると、工場出荷時にインストー ルされていたオペレーティング システム、ドライバー、Windows の更新プログラム、および言語パッ クが再インストールされます。その他のすべてのソフトウェア アプリケーションは、HP の Web サ イトまたは Windows ストアからダウンロードする必要があります。
- 学 注記: この手順を実行するには、外付けのキーボード、マウス、およびフラッシュドライブが必 要になる場合があります。
	- f11 を使用して初期状態のハードドライブのイメージを復元するには、以下の操作を行います。
	- **1**. 可能であれば、すべての個人用ファイルをバックアップします。
	- **2**. 可能であれば、HP 復元用パーティションがあることを確認します。タッチ スクリーンの右端か らスワイプし、[検索]をタップしてから、検索ボックスをタップします。「コンピューター」と 入力して[コンピューター]をタップします。

注記: HP 復元用パーティションが一覧に表示されない場合は、40 ページの「ブート デバ イスの順序の変更」を参照してください。

- **3**. HP 復元用パーティションが一覧に表示された場合は、タブレットをシャットダウンします。
- **4**. 音量下げボタンと電源ボタンを同時に押し続け、タブレットの電源を入れて起動メニューを表示 します。
- **5**. [**F11 HP Recovery**](F11 HP リカバリ)をタップし、画面の説明に沿って操作します。

### ブート デバイスの順序の変更

ブート順序を変更して外付けデバイスからブートできるようにするには、以下の操作を行います。

注記: この手順を実行するには、外付けフラッシュ ドライブが必要になる場合があります。

- **1**. 可能であれば、すべての個人用ファイルをバックアップします。
- **2**. タブレットをシャットダウンします。
- **3**. 外付けフラッシュ ドライブを接続します。
- **4**. 音量下げボタンと電源ボタンを同時に押し続け、タブレットの電源を入れて起動メニューを表示 します。
- **5**. [**F9 Boot Options**](F9 ブート オプション)をタップします。
- **6**. 外付けフラッシュ ドライブをブート デバイスとして選択します。
- **7**. タブレットを再起動します。

### <span id="page-48-0"></span>**Windows** の**[**リフレッシュ**]**を使用したすばやく簡単な復元

お使いのタブレットが正常に動作せず、システムの安定性を回復する必要がある場合は、Windows の [リフレッシュ]オプションを使用すると、重要なものを保持したまま元の状態に戻すことができます。

- 重要: [リフレッシュ]では、工場出荷時にシステムにインストールされていなかった、従来からの アプリケーションはすべて削除されます。
- $\frac{m}{2}$ 注記: [リフレッシュ]中に、削除された従来のアプリケーションの一覧が保存されるため、再イン ストールする必要があるアプリケーションをすぐに確認できます。従来のアプリケーションの再イ ンストールの手順については、[HP Support Assistant]にアクセスしてください。[HP Support Assistant]にアクセスするには、スタート画面で[**HP Support Assistant**]アプリケーションをタップ します。
- $\frac{p}{p}$ 注記: [リフレッシュ]を使用するときに、アクセス権やパスワードの入力を求められる場合があり ます。詳しくは、[HP Support Assistant]を参照してください。

リフレッシュを開始するには、以下の操作を行います。

- **1**. タッチ スクリーンの右端からスワイプしてチャームを表示してから、[設定]をタップします。
- **2**. 画面の右下隅にある[**PC** の設定の変更]をタップし、PC 設定画面から[全般]をタップします。
- **3**. 右側の画面を下にスクロールし、[**PC** をリフレッシュする]で[開始する]をタップします。
- **4**. 次に、画面の説明に沿って操作します。

### すべてのデータの削除および **Windows** の再インストール

お使いのタブレットのきめ細かい再フォーマットを実行したり、タブレットの譲渡やリサイクルの前 に個人情報を削除したりする必要が生じる場合があります。このセクションでは、タブレットを元の 状態に戻すための迅速で簡単な方法について説明します。このオプションでは、お使いのタブレット からすべての個人データ、アプリケーション、および設定が削除されてから Windows が再インストー ルされます。

重要: このオプションでは、ユーザーが作成したデータなどのバックアップ機能は提供されませ ん。保持したい個人データは、このオプションを使用する前にバックアップしておいてください。

このオプションは、スタート画面を使用して起動できます。

スタート画面を使用するには、以下の操作を行います。

- **1**. タッチ スクリーンの右端からスワイプしてチャームを表示してから、[設定]をタップします。
- **2**. 画面の右下隅にある[**PC** 設定の変更]をタップし、PC 設定画面から[全般]をタップします。
- **3**. 右側の画面を下にスクロールします。[すべてを削除して **Windows** を再インストール]で[開始 する]をタップし、画面の説明に沿って操作します。

# <span id="page-49-0"></span>**11 HP BIOS Settings**

### **[HP BIOS Settings]**の使用

[HP BIOS Settings]は、システム上のすべての入出力デバイス(ディスク ドライブ、ディスプレイ、 キーボード、マウス、プリンターなど)間で行われる通信を制御します。[HP BIOS Settings]を使用 すると、取り付けるデバイスの種類、タブレットの起動順序、およびシステム メモリと拡張メモリ の容量を設定できます。

注記: [HP BIOS Settings]で設定変更を行う場合は、細心の注意を払ってください。設定を誤ると、 タブレットが正しく動作しなくなる可能性があります。

### **[HP BIOS Settings]**の開始

[HP BIOS Settings]を開始するには、以下の操作を行います。

- **1**. タッチ スクリーンの右端からスワイプし、[検索]をタップしてから、検索ボックスをタップし ます。
- **2**. 検索ボックスで「コントロール」と入力して、[コントロール パネル]→[システムとセキュリ ティ]の順にタップし、画面を下にスクロールして[**HP BIOS Settings**]をタップします。
- **3**. BIOS パスワードが設定されている場合に変更を行うには、BIOS パスワードを入力してから [**Finish**](完了)をタップします。
- **4**. 読み取り専用モードでシステム設定を表示するには、[**Cancel**](キャンセル)をタップします。

#### [**View Information**](情報の表示)

製品情報、プロセッサ、メモリ、BIOS、システム ボード、保証期限、シリアル番号など、お使いの タブレットに関する情報が表示されます。

### **BIOS** 設定

#### **Boot options**(ブート オプション)

BIOS 管理者パスワードを正しく入力すると、以下の設定を変更できます。

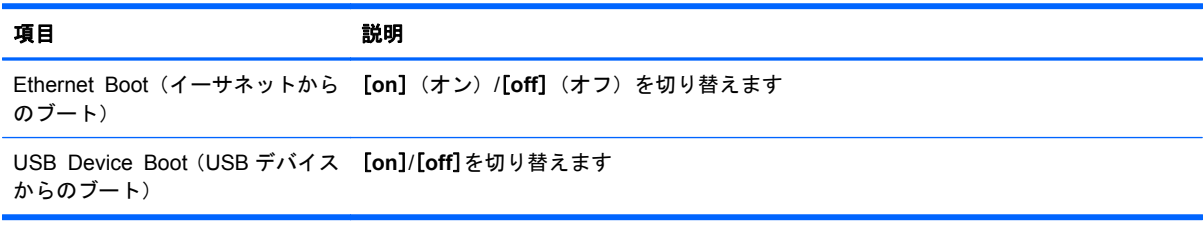

▲ [**Apply**](適用)をタップしてこのページで行った変更を適用するか、[**Cancel**](キャンセル) をタップしてアプリケーションを閉じます。

#### <span id="page-50-0"></span>**Device configurations (デバイス設定)**

BIOS 管理者パスワードを正しく入力すると、以下の設定を変更できます。

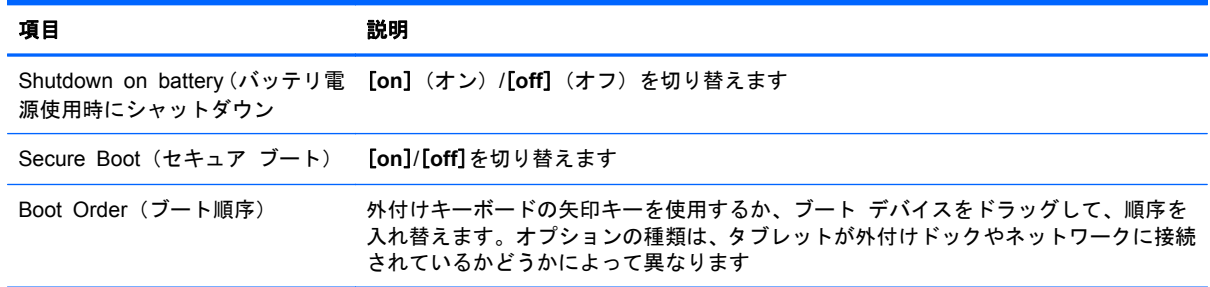

▲ [**Apply**](適用)をタップしてこのページで行った変更を適用するか、[**Cancel**](キャンセル) をタップしてアプリケーションを閉じます。

#### **BIOS** パスワード

現在の BIOS パスワードを変更したり、パスワードが設定されていない場合に新しいパスワードを作 成したりできます。サポートされている BIOS ポリシーが表示されます。

- 注意: BIOS パスワードを紛失したり、忘れたりした場合は、HP のサポート窓口にお問い合わせく ださい。
	- **1**. 新しいパスワードを入力し、そのパスワードを再び入力して確認します。
	- **2**. [**Apply**](適用)をタップしてパスワードを保存するか、[**Cancel**](キャンセル)をタップして アプリケーションを閉じます。

### **BIOS** の更新

HP の Web サイトから、更新されたバージョンの BIOS (BIOS アップデート) を入手できる場合が あります。

HP の Web サイトでは、多くの BIOS アップデートが「SoftPaq」という圧縮ファイル形式で提供さ れています。

一部のダウンロード パッケージには、このファイルのインストールやトラブルシューティングに関 する情報が記載された Readme.txt ファイルが含まれます。

#### **BIOS** のバージョンの確認

利用可能な BIOS アップデートの中に、現在タブレットにインストールされている BIOS よりも新し いバージョンの BIOS があるかどうかを調べるには、現在インストールされているシステム BIOS の バージョンを確認する必要があります。

BIOS バージョン情報(**ROM** 日付またはシステム **BIOS** とも呼ばれます)を表示するには、 42 [ページの「](#page-49-0)[HP BIOS Settings]の使用」を参照してください。

# <span id="page-51-0"></span>**12** サポート

### サポート窓口へのお問い合わせ

このユーザー ガイドおよび[HP Support Assistant]で提供されている情報で問題に対処できない場 合は、HP のサポート窓口にお問い合わせください。日本でのサポートについては、 <http://www.hp.com/jp/contact/> を参照してください。日本以外の国や地域でのサポートについては、 [http://welcome.hp.com/country/us/en/wwcontact\\_us.html](http://welcome.hp.com/country/us/en/wwcontact_us.html) (英語サイト)から該当する国や地域、ま たは言語を選択してください。

ここでは、以下のことを行うことができます。

● HP のサービス担当者とオンラインでチャットする

注記: 特定の言語でサポート窓口とのチャットを利用できない場合は、英語でご利用ください。

- サポート窓口に電子メールで問い合わせる
- サポート窓口の電話番号を調べる
- HP のサービス センターを探す

# <span id="page-52-0"></span>**13** 仕様

### 入力電源

ここで説明する電源の情報は、お使いのタブレットを国外で使用する場合に役立ちます。

タブレットは、AC 電源または DC 電源から供給される DC 電力で動作します。AC 電源は 100~240 V(50/60 Hz)の定格に適合している必要があります。タブレットは単独の DC 電源で動作しますが、 タブレットの電力供給には、このタブレット用に HP から提供および認可されている AC アダプター または DC 電源のみを使用する必要があります。

お使いのタブレットは、以下の仕様の DC 電力で動作します。

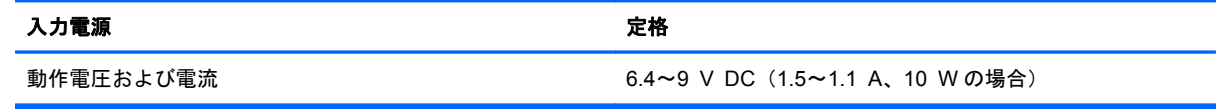

注記: この製品は、最低充電量 240 Vrm 以下の相対電圧によるノルウェーの IT 電源システム用に 設計されています。

学注記: タブレットの動作電圧および動作電流は、システムの規定ラベルに記載されています。

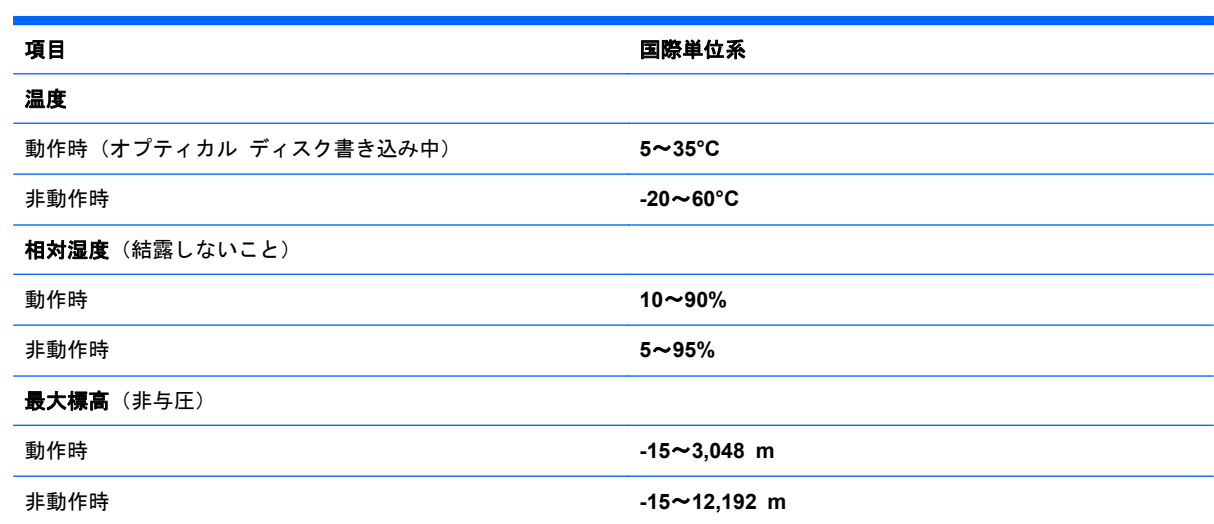

### 動作環境

# <span id="page-53-0"></span>**A** タブレットの持ち運び

タブレットを最適な状態で使用するには、持ち運びおよび送付に関する以下の情報をお読みくださ い。

- お使いのタブレットを持ち運んだり荷物として送ったりする場合は、以下の手順で準備を行いま す。
	- 情報をバックアップします。
	- すべての外付けメディア カード(デジタル カードなど) を取り外します。

注意: タブレットやドライブの破損、または情報の損失を防ぐため、ドライブを運搬、保 管、または移動する前に、ドライブからメディアを取り出してください。

- すべての外付けデバイスを、電源を切ってから取り外します。
- タブレットをシャットダウンします。
- 情報のバックアップを携帯します。バックアップはタブレットとは別に保管します。
- 飛行機に乗る場合などは、タブレットを手荷物として持ち運び、他の荷物と一緒に預けないでく ださい。
- 注意: ドライブを磁気に近づけないようにしてください。磁気を発するセキュリティ装置に は、空港の金属探知器や金属探知棒が含まれます。空港のベルト コンベアなど機内持ち込み手 荷物をチェックするセキュリティ装置は、磁気ではなく X 線を使用してチェックを行うので、ド ライブには影響しません。
- 機内でのタブレットの使用を許可するかどうかは航空会社の判断に委ねられます。機内でタブ レットを使用する場合は、事前に航空会社に確認してください。
- タブレットを荷物として送る場合は、緩衝材で適切に梱包し、梱包箱の表面に「コワレモノ―取 り扱い注意」と明記してください。
- タブレットに無線デバイス(802.11b/g デバイス、GSM(Global System for Mobile Communications)デバイス、GPRS(General Packet Radio Service)デバイスなど)が搭載 されている場合、ある状況においてこれらのデバイスの使用は制限されることがあります。たと えば、航空機内、病院内、爆発物付近、および危険区域内です。特定の機器の使用に適用される 規定が不明な場合は、電源を入れる前に、使用可能かどうかを確認して許可を得てください。
- コンピューターを持って国外に移動する場合は、以下のことを行ってください。
	- 行き先の国または地域のコンピューターに関する通関手続きを確認してください。
	- 滞在する国または地域に適応した電源コードを、滞在する国または地域の HP 製品販売店で 購入してください。電圧、周波数、およびプラグの構成は地域によって異なります。

警告! 感電、火災、および装置の損傷などを防ぐため、タブレットを外部電源に接続する ときに、家電製品用に販売されている電圧コンバーターは使用しないでください。

# <span id="page-54-0"></span>**B** 静電気対策

静電気の放電は、じゅうたんの上を歩いてから金属製のドアノブに触れたときなど、2 つのものが接 触したときに発生します。

人間の指など、導電体からの静電気の放電によって、システム ボードなどのデバイスが損傷したり、 耐用年数が短くなったりすることがあります。静電気に弱い部品を取り扱う前に、以下で説明する方 法のどれかで身体にたまった静電気を放電してください。

- 取り外しまたは取り付けの手順で、タブレットから電源コードを取り外すように指示されている 場合は、正しくアースしてから電源コードを取り外し、その後カバーを外すなどの作業を行いま す。
- 部品は、コンピューターに取り付ける直前まで静電気防止用のケースに入れておきます。
- ピン、リード線、および回路には触れないようにします。電子部品に触れる回数をなるべく少な くします。
- 磁気を帯びていない道具を使用します。
- 部品を取り扱う前に、塗装されていない金属面に触れるなどして、静電気を放電します。
- 取り外した部品は、静電気防止用のケースに入れておきます。

静電気についての詳しい情報、または部品の取り外しや取り付けに関するサポートが必要な場合は、 HP のサポート窓口にお問い合わせください。

# <span id="page-55-0"></span>索引

### **A**

Administrator password (管理者パ スワード) [34](#page-41-0)

### **B**

BIOS 更新 [43](#page-50-0) バージョンの確認 [43](#page-50-0) パスワード [43](#page-50-0) Bluetooth デバイス [10](#page-17-0), [15](#page-22-0) Boot Options(ブート オプショ ン) [42](#page-49-0)

### **D**

Device Configurations(デバイス設 定) [43](#page-50-0)

#### **F**

f11 リカバリ [40](#page-47-0)

### **G**

GPS [15](#page-22-0)

#### **H**

HP Client Security [35](#page-42-0) HP バッテリ チェック [28](#page-35-0) HP モバイル ブロードバンド 無効化 [14](#page-21-0)

**M**

microSD カード リーダー、位置 [5](#page-12-0) microSIM スロット、位置 [5](#page-12-0)

### **N**

NFC タップ エリア [5](#page-12-0)

### **S**

SIM、装着 [14](#page-21-0) SoftPaq、ダウンロード [37](#page-44-0)

#### **W**

Web カメラ [4,](#page-11-0) [25](#page-32-0)

Windows 再インストール [41](#page-48-0) すべてのデータの削除および再 インストール オプション [41](#page-48-0) リセット [41](#page-48-0) リフレッシュ [41](#page-48-0) Windows ボタン、位置 [4](#page-11-0)

い

インターネット接続のセットアッ プ [11](#page-18-0)

う

ウィルス対策ソフトウェア [34](#page-41-0)

え エッジ スワイプ ジェスチャ [19](#page-26-0), [20](#page-27-0)

### お

オーディオ機能 確認 [25](#page-32-0) オーディオ出力(ヘッドフォン)コ ネクタ 位置 [6](#page-13-0) オーディオ入力(マイク)コネクタ 位置 [6](#page-13-0) 音量 キー [24](#page-31-0) 調整 [24](#page-31-0) ボタン [24](#page-31-0)

### か

外部電源、使用 [30](#page-37-0) 書き込み可能メディア [26](#page-33-0) 確認、オーディオ機能 [25](#page-32-0) 完全なロー バッテリ状態 [26](#page-33-0)

### き

キー 音量 [24](#page-31-0) 企業無線 LAN への接続 [12](#page-19-0) 規定情報 [8](#page-15-0)

緊急アップデート、ソフトウェア [35](#page-42-0)

### こ

公共無線 LAN への接続 [12](#page-19-0) コネクタ オーディオ出力(ヘッドフォ ン) [6](#page-13-0) オーディオ入力(マイク) [6](#page-13-0)

### し

上端からのスワイプ [20](#page-27-0) システム情報 [42](#page-49-0) システムの応答停止 [26](#page-33-0) シャットダウン [26](#page-33-0) 周辺光センサー 位置 [4](#page-11-0) 使用 外部電源 [30](#page-37-0) 省電力設定 [26](#page-33-0) 省電力設定 [26](#page-33-0) シリアル番号 [8](#page-15-0)

### す

スイッチ、自動回転、位置 [6](#page-13-0) スピーカー 位置 [7](#page-14-0) すべてのデータの削除および Windows の再インストール [41](#page-48-0) スリープ 開始 [26](#page-33-0) 終了 [26](#page-33-0) スロット、microSD/SIM、位置 [5](#page-12-0)

### せ

静電気対策 [47](#page-54-0) 製品名および製品番号、タブレッ ト [8](#page-15-0) セキュリティ 無線 [12](#page-19-0) 設定 電源オプション [26](#page-33-0) 復帰時のパスワード保護 [27](#page-34-0) 節約、電力 [29](#page-36-0)

### そ

ソフトウェア ウィルス対策 [34](#page-41-0) 緊急アップデート [35](#page-42-0) ファイアウォール [35](#page-42-0)

#### た

タッチ スクリーン、使用 [16](#page-23-0) タッチ スクリーン ジェスチャ [19](#page-26-0), [20](#page-27-0) 1 本指スライド [16](#page-23-0) エッジ スワイプ ジェスチャ [19](#page-26-0), [20](#page-27-0) 回転 [18](#page-25-0) スクロール [17](#page-24-0) タップ [17](#page-24-0) ピンチ [18](#page-25-0) タッチ スクリーンのズーム ジェ スチャ [18](#page-25-0) タブレットの清掃 [36](#page-43-0) タブレットの電源オフ [26](#page-33-0) タブレットの手入れ [36](#page-43-0) タブレットの持ち運び [46](#page-53-0) タブレットのリセット [41](#page-48-0)

### て

電源 オプション [26](#page-33-0) 節約 [29](#page-36-0) バッテリ [27](#page-34-0) 電源ボタン [26](#page-33-0) 位置 [7](#page-14-0)

### と

動作環境 [45](#page-52-0) ドッキング コネクタ 位置 [7](#page-14-0) ドライブ メディア [26](#page-33-0)

### に

入力電源 [45](#page-52-0)

#### は

パスワード BIOS [43](#page-50-0) 管理者 [34](#page-41-0) ユーザー [34](#page-41-0) バックアップおよび復元 [39](#page-46-0) バッテリ 充電残量の表示 [28](#page-35-0) 節電 [29](#page-36-0) 放電 [28](#page-35-0) ロー バッテリ状態 [29](#page-36-0) バッテリ電源 [27](#page-34-0) バッテリに関する情報、確認 [28](#page-35-0) ハードドライブ 復元 [40](#page-47-0)

#### $\mathbf{v}$

ピンチ ジェスチャ、タッチ スク リーン [18](#page-25-0) 左端からのスワイプ [20](#page-27-0)

#### ふ

ファイアウォール ソフトウェア [35](#page-42-0) 復元 [41](#page-48-0) 復元用パーティション [40](#page-47-0) 復帰時のパスワード保護 [27](#page-34-0)

へ ヘッドフォン(オーディオ出力)コ ネクタ [6](#page-13-0)

### ほ

ボタン 音量 [24](#page-31-0) 電源 [7,](#page-14-0) [26](#page-33-0) 保証期間 [8](#page-15-0)

### ま

マイク(オーディオ入力)コネクタ 位置 [6](#page-13-0)

み 右端からのスワイプ [19](#page-26-0)

### む

無線 LAN アンテナ、位置 [4](#page-11-0) 接続 [12](#page-19-0) セットアップ [11](#page-18-0) デバイス [10](#page-17-0) 無線 WAN アンテナ、位置 [4](#page-11-0) デバイス [13](#page-20-0) 無線アンテナ、位置 [4](#page-11-0) 無線コントロール、オペレーティン グ システム [10](#page-17-0) 無線認定/認証情報 [8](#page-15-0) 無線ネットワーク(無線 LAN) 企業無線 LAN への接続 [12](#page-19-0) 公共無線 LAN への接続 [12](#page-19-0) 使用 [10](#page-17-0) セキュリティ [12](#page-19-0) 接続 [12](#page-19-0) 動作範囲 [13](#page-20-0) 必要な機器 [11](#page-18-0)

#### め

名称 下端 [7](#page-14-0) 上端 [6](#page-13-0) 前面 [4](#page-11-0) 背面 [5](#page-12-0) メディア カード サポートする形式 [31](#page-38-0) 装着 [31](#page-38-0) 取り出し [32](#page-39-0)

も 持ち運び、タブレット [46](#page-53-0)

ゆ ユーザー パスワード [34](#page-41-0)

よ 読み取り可能メディア [26](#page-33-0)

ら ラベル シリアル番号 [8](#page-15-0)

#### り

リサイクル [41](#page-48-0) リセット タブレット [41](#page-48-0) 手順 [41](#page-48-0) リフレッシュ [41](#page-48-0)

ろ ロー バッテリ状態 [29](#page-36-0)